# 速技能自进给镗铣动力头《revo》 Sugino Profiborrer

使用说明书 SSTX3 型

Manual No. SJ055C-3

速技能机械制造(常熟)有限公司

SUGINO CHANGSHU CO., LTD.

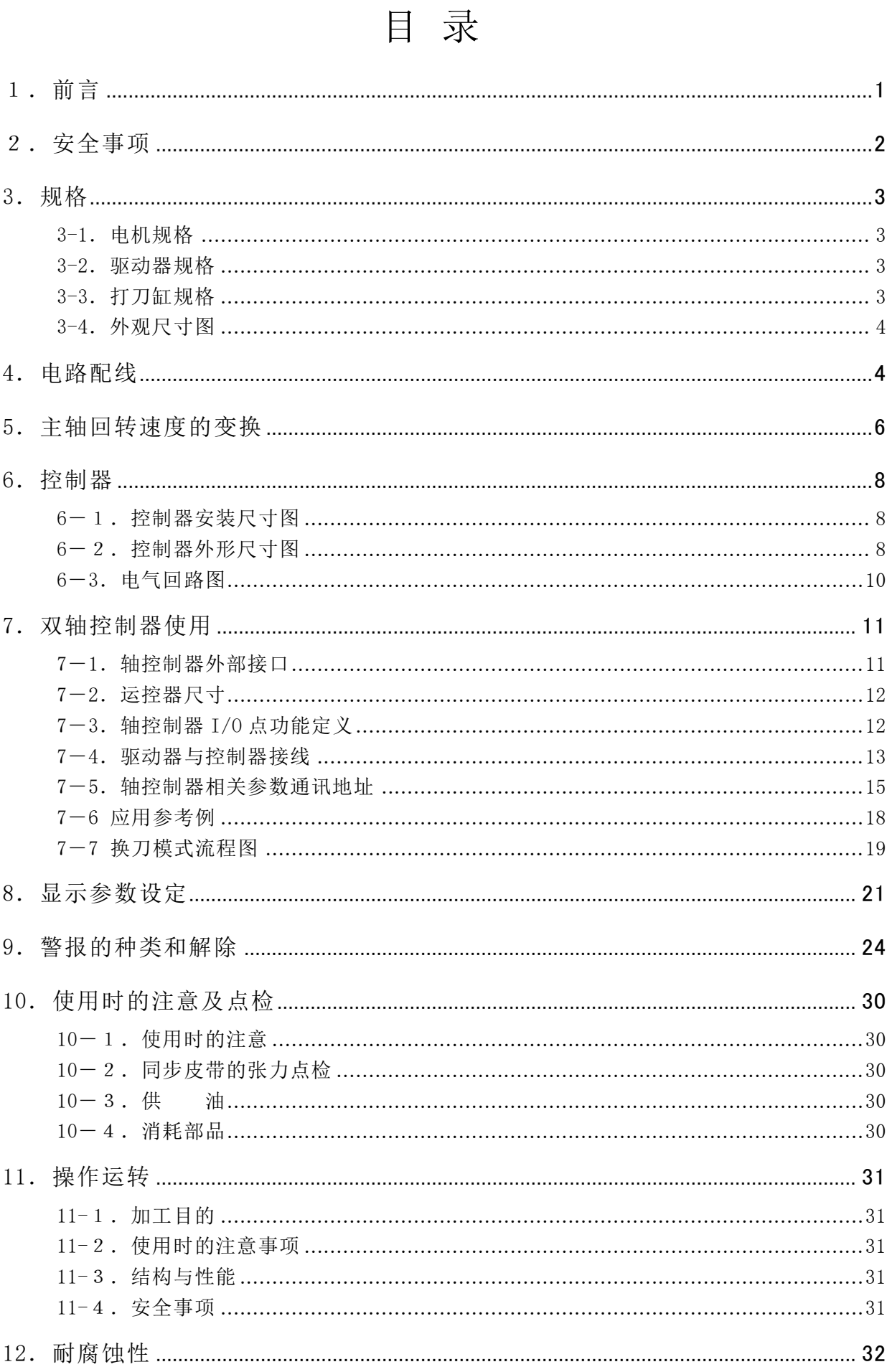

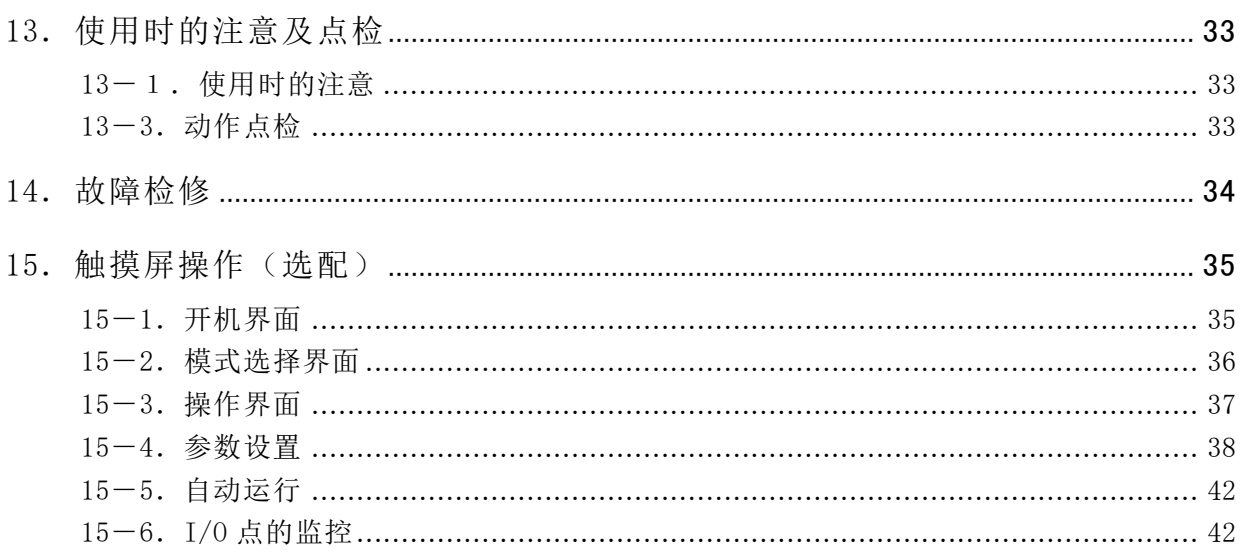

# <span id="page-4-0"></span>1.前言

本使用说明书是关于正确使用 自进给镗铣动力头《revo》 的指导用书。 无论是对初次,还是已在使用自进给镗铣动力头的用户都将起到有益的参考作用。 希望用户能在阅读和理解了使用说明书的内容之后再进行操作使用。 此外,建议将本说明书常置于身边,以便有助参考使用。

本使用说明书的使用对象 SSTX3 型号的自进给镗铣动力头

本使用说明书主要由 1.前言、2.安全事项、3.规格、4.主轴电机和支架安装、5.电路配线、 6. 伺服控制器、 7. 接线盒连接、 8.操作运转、9.显示参数设定、 10.伺服警报的种类和故障原 因及对策、 11.耐腐蚀性、12.故障检修等内容构成。

由于自进给镗铣动力头《revo》仍在不断地更新改良,用户购买的型号可能与本说明书的内容有相 异之处,对所购买的自进给镗铣动力头或使用说明书如有不明之处,请与本公司的办事处联系。

#### 上海杉野机械有限公司

#### 上海办事处

上海市普陀区岚皋路 597 号品尊十八英尺行政公馆 304-305 室

电话 021-5385-5031 传真 021-5385-5032 e-mail: [sh@sugino.cn](mailto:sh@sugino.cn) http://www.sugino.com

#### 广州办事处

广东省广州市天河区体育西路 57 号红盾大厦 1401-A12

电话 020-8363-4719 e-mail: sh@sugino.cn

#### 天津办事处

天津市河西区围堤道 146 号华盛广场 B-11F2 部分

电话 022-5879-1321 e-mail: sh@sugino.cn

#### 无锡办事处

江苏省无锡市梁溪区钟书路 99 号国金中心 25 楼 2560 室

电话 021-5385-5031 e-mail: [sh@sugino.cn](mailto:sh@sugino.cn)

#### 有 关 安 全 的 注 意 事 项

为了安全地使用自进给镗铣动力头,必须正确地进行操作。 请认真阅读和理解本使用说明书所述的安全事项之后,再进行操作使用。 本使用说明书所述的有关安全注意事项,只是关于使用于自进给镗铣动力头《revo》 所指定的使用目的。 在不涉及本使用说明书所述的使用目的及方法的情况下使用时,将不负任何责任。

本使用说明书中,有关安全及维修的注意事项均记载于"口警告"或"口注意"栏中。

本使用说明书以及机体上的警告标识所使用的文字记号的意思如下。

▲ 警告 表示在事前不加适当注意的情况下, 存在发生重大伤害事故的危险。

、注意 提示安全作业,或表示在事前不加适当注意的情况下, 存在伤害以及导致机械 装置严重损坏的可能性。

## <span id="page-5-0"></span>2.安全事项

安装及使用自进给镗铣动力头《revo》时,必须充分注意以下事项。

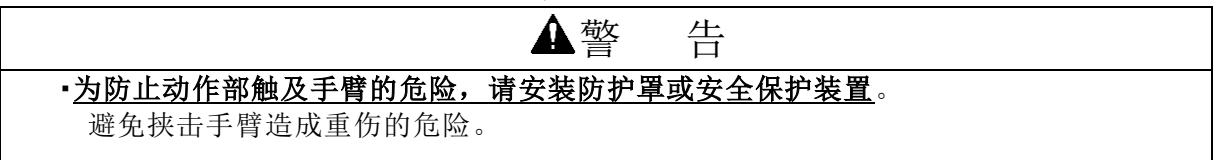

为了防止自进给镗铣动力头《revo》滑落而造成人身事故的发生,搬运时,请清除手中及机体 上附着的润滑油脂。

②为了防止机器误动作造成的人身伤害,请一边确认管线的安装无误,一边进展作业。 ③作业时,请不要忘记佩戴安全帽、安全鞋及保护镜等。

【警告标识的表示内容】

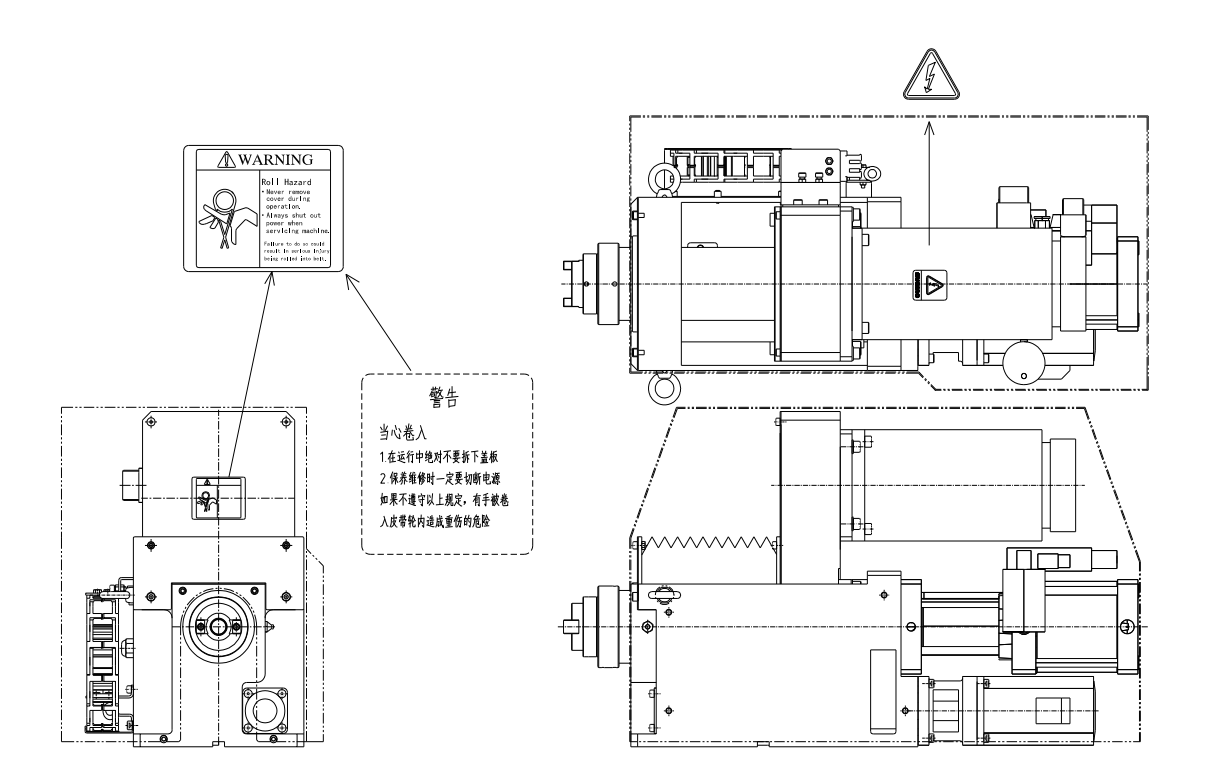

# <span id="page-6-0"></span>3.规格

<span id="page-6-1"></span>3-1.电机规格

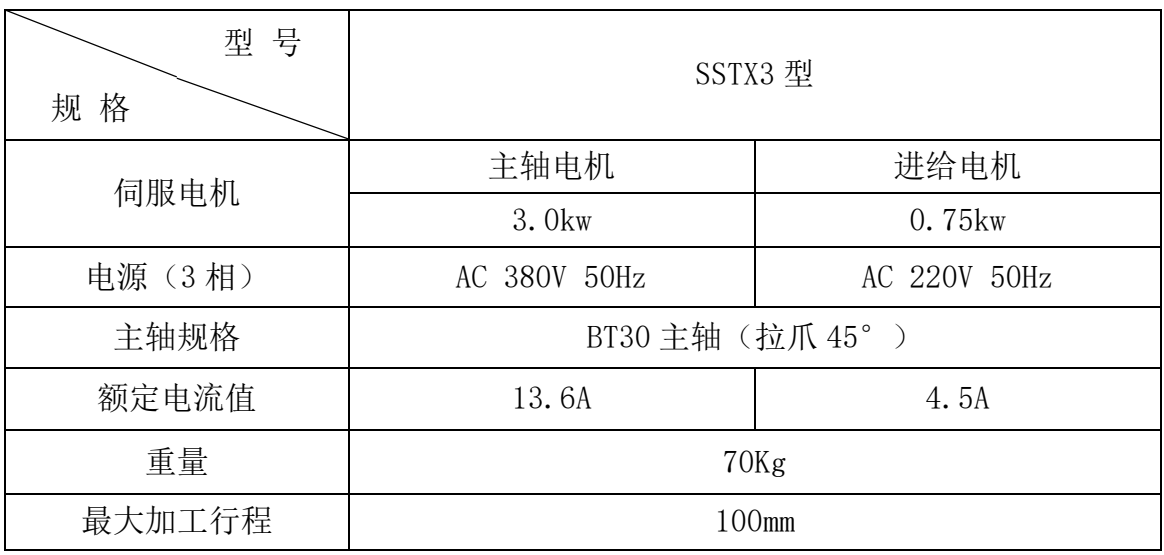

### <span id="page-6-2"></span>3-2.驱动器规格

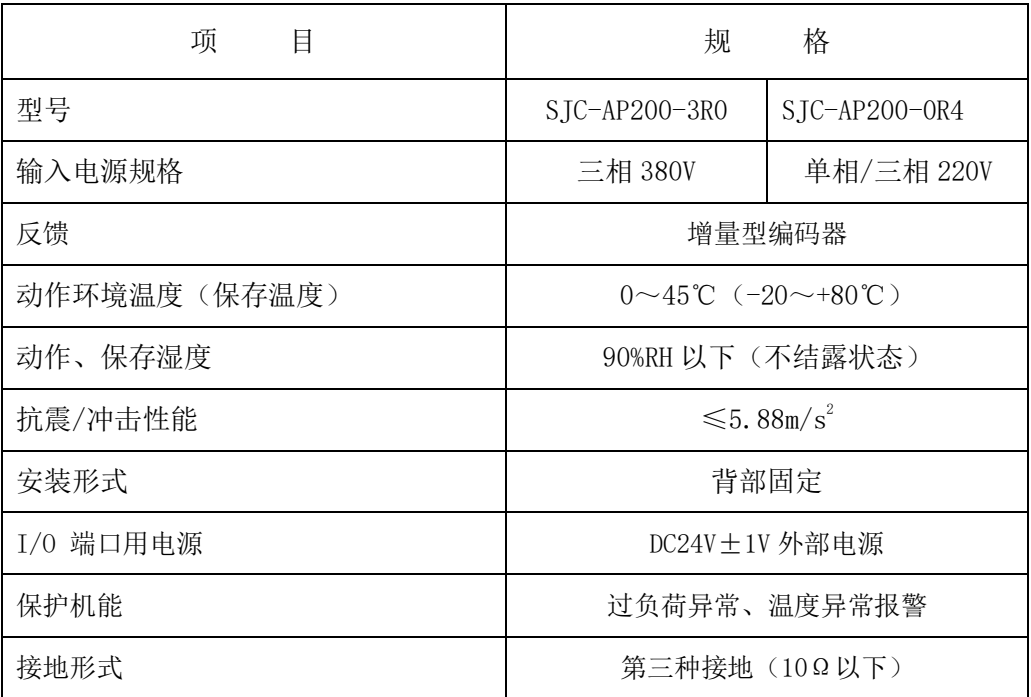

## <span id="page-6-3"></span>3-3.打刀缸规格

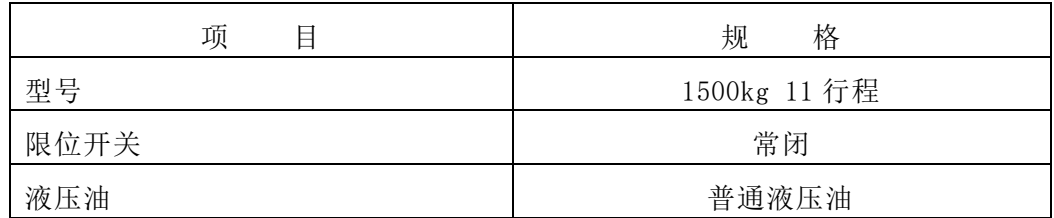

常态下,请保持油壶垂直,防止液压油渗漏。

当打刀缸回退无法回到原点行程不足时,此情况可能为缸体内进入空气造成的,具体对应方法为 去除油壶上的液封顶丝后,反复进行动作直至空气排尽为止,即可解决此故障。

## <span id="page-7-0"></span>3-4.外观尺寸图

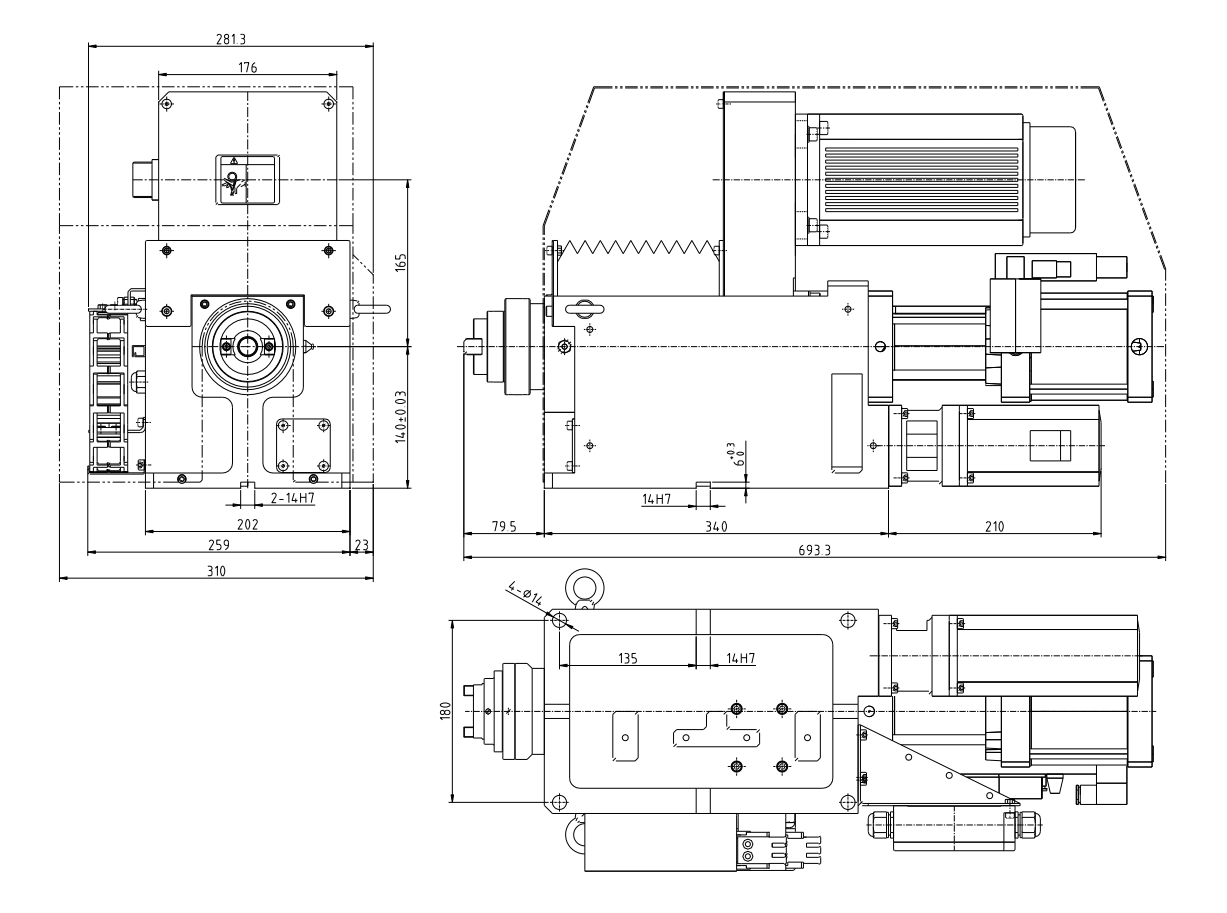

<span id="page-7-1"></span>4.电路配线

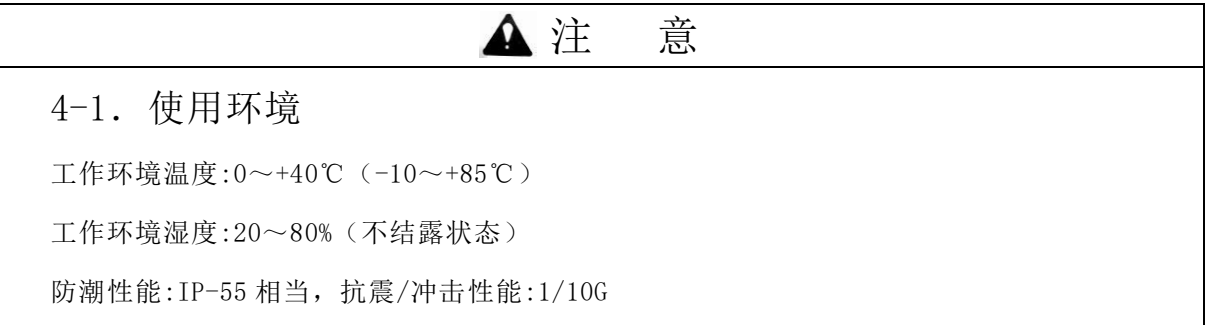

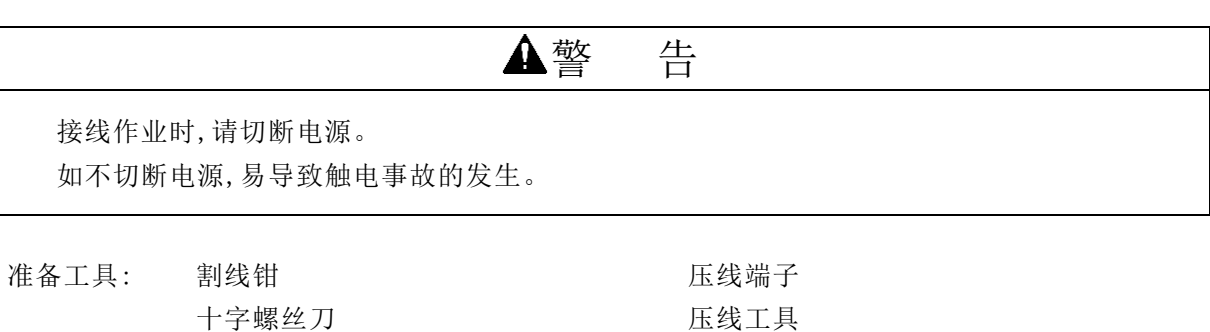

4 芯橡胶绝缘电线 有一种 的过去式和过去分词

1) 进给电机线接法

·将 4 芯橡胶绝缘电线分别用棒针压接好后接入插件,

插入驱动器。电机线颜色一般为绿红白黑,具体以实物为准,可根据线端号码套 U、V、W、E 对应 的驱动器侧,不得接错。

绿线 … 连接 E 接地端子 红线 … 连接 U 端子 白线···连接 V 端子 黑线 … 连接 W 端子

马达动力线,马达信号线为标准配置(5m)。

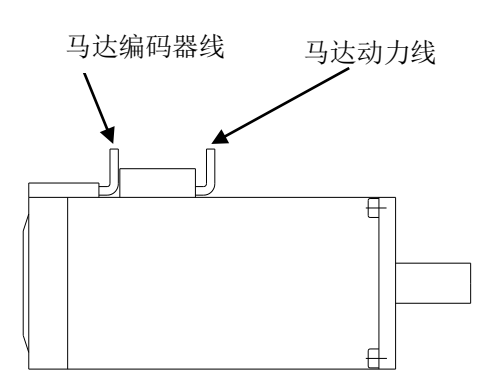

进给电机带刹车

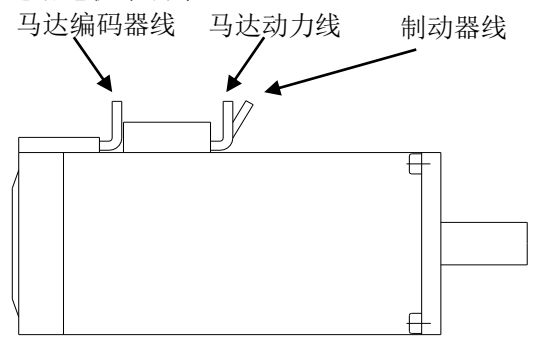

2)主轴电机

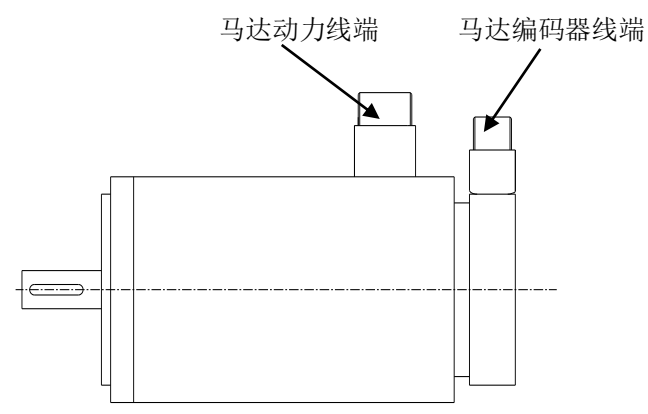

## <span id="page-9-0"></span>5.主轴回转速度的变换

自进给镗铣动力头 《revo》 , 通过变换主轴皮带轮可得出下表所示 3 种回转速度。 表 5-1

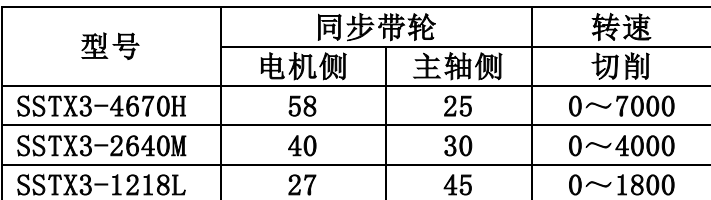

#### 备注:主轴皮带轮是专用部品 相互之间没有互换性。

図 5-1

(1)使用 5mm 六角扳手,拧松 2-M5 内六角螺栓,2-M6 内六角螺栓,卸下风琴罩钣金。

(2)使用 5mm 六角扳手,拧松 4-M5 内六角螺栓,卸下钣金盖板。

(3)使用 6mm 六角扳手,松开马达板的4个内六角螺栓 M8-25L

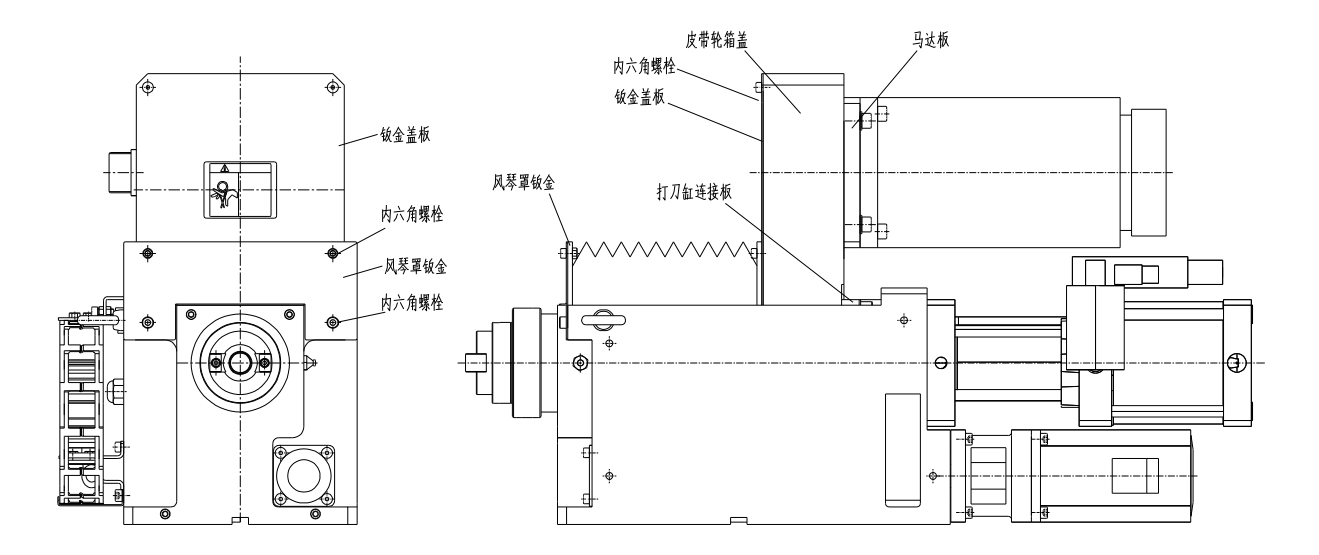

(4)缓慢降下电动机组件,缓解皮带的张力,从前端拆下马达组件。

(5) 用 30mm 开口扳手、及 5mm 内六角扳手拧松螺栓, 卸下皮带轮垫圈, 并取下同步带轮, 主轴侧同步带轮则先拆下打刀缸连接板,用扳手拧松 M10 内六角螺母,拆下免键轴衬,再取 下同步带轮的操作。

(6)将要交换的同步带轮各装入电动机轴和主轴上。

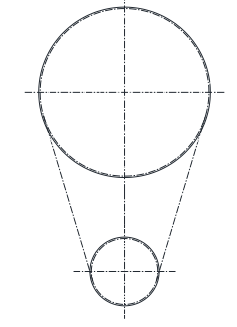

(7)请边确认皮带的张力边用张紧力调节螺栓提起

电动机,调节皮带的张紧力。

(请参照下表数据)

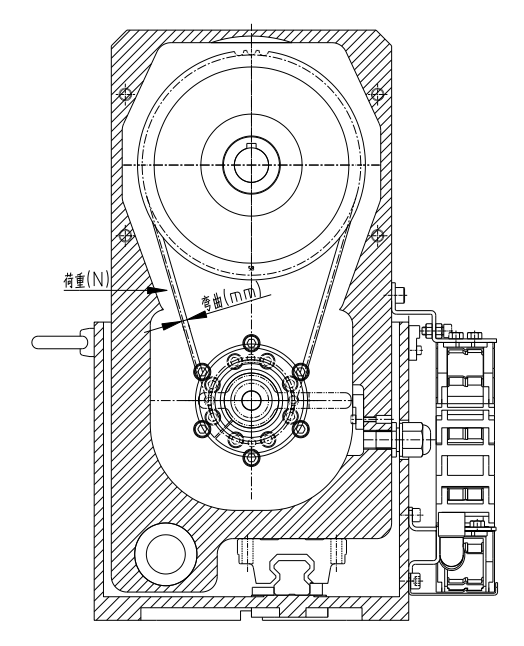

(8)锁紧固定马达板,安装后箱盖。

## 皮带张力和挠曲量

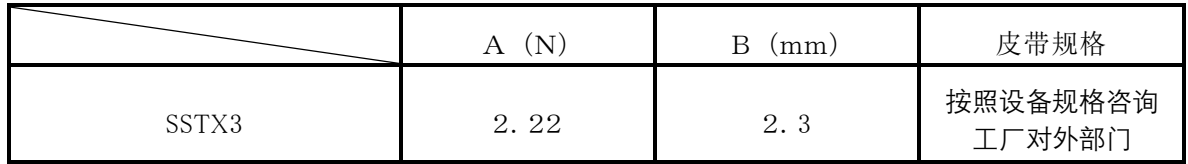

## 注:若调整完后运转,皮带有异音,则需检查重新调整安装

<span id="page-11-0"></span>6.控制器

<span id="page-11-1"></span>6-1.控制器安装尺寸图

安装 SSTX3 控制器请按照下图所示给予足够的散热空间,并且垂直方向安装。

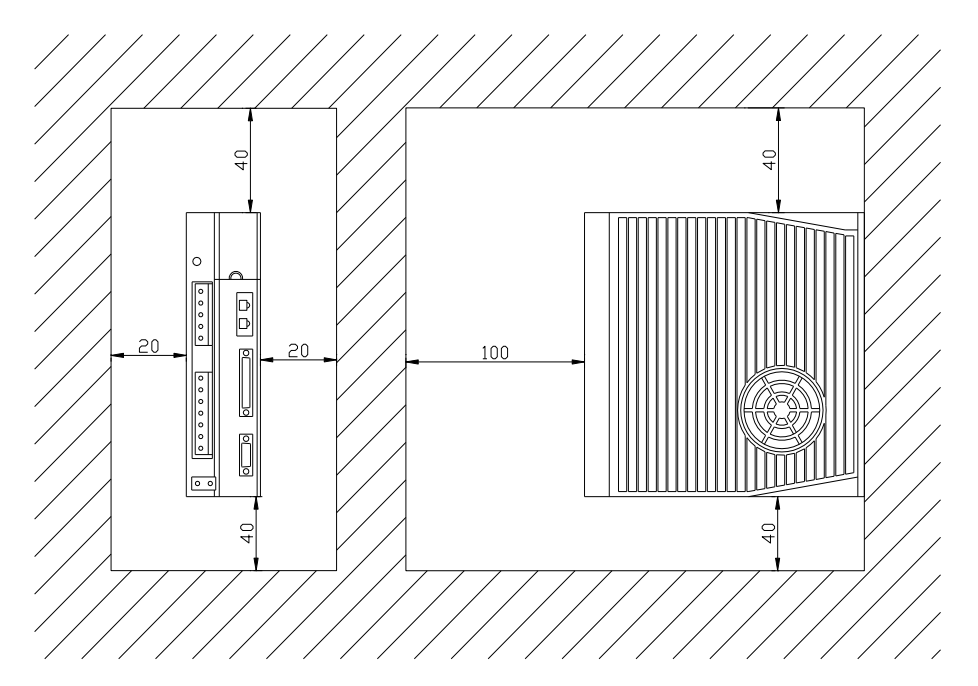

<span id="page-11-2"></span>6-2.控制器外形尺寸图

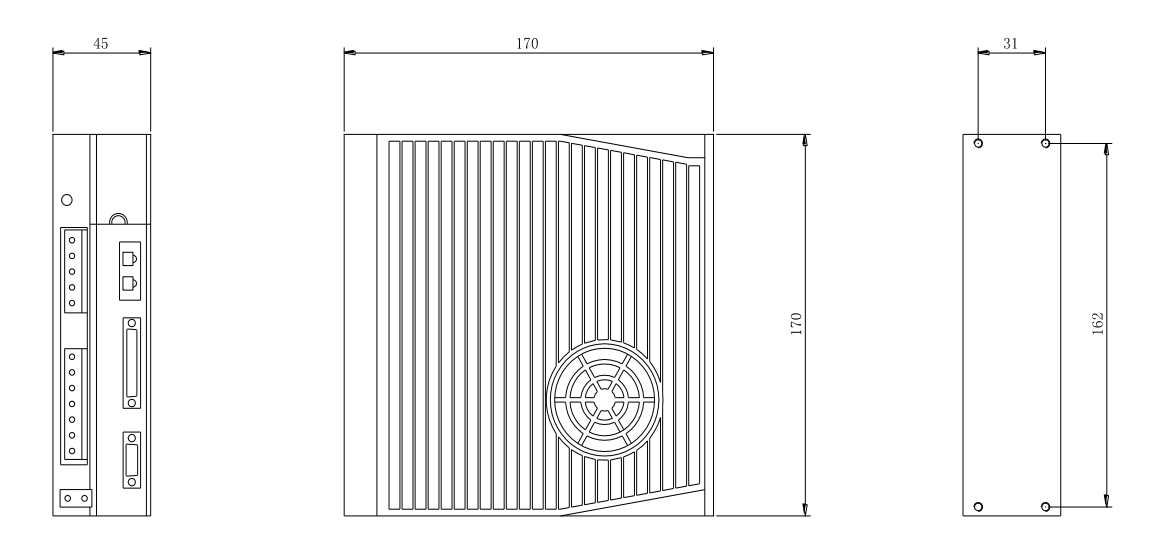

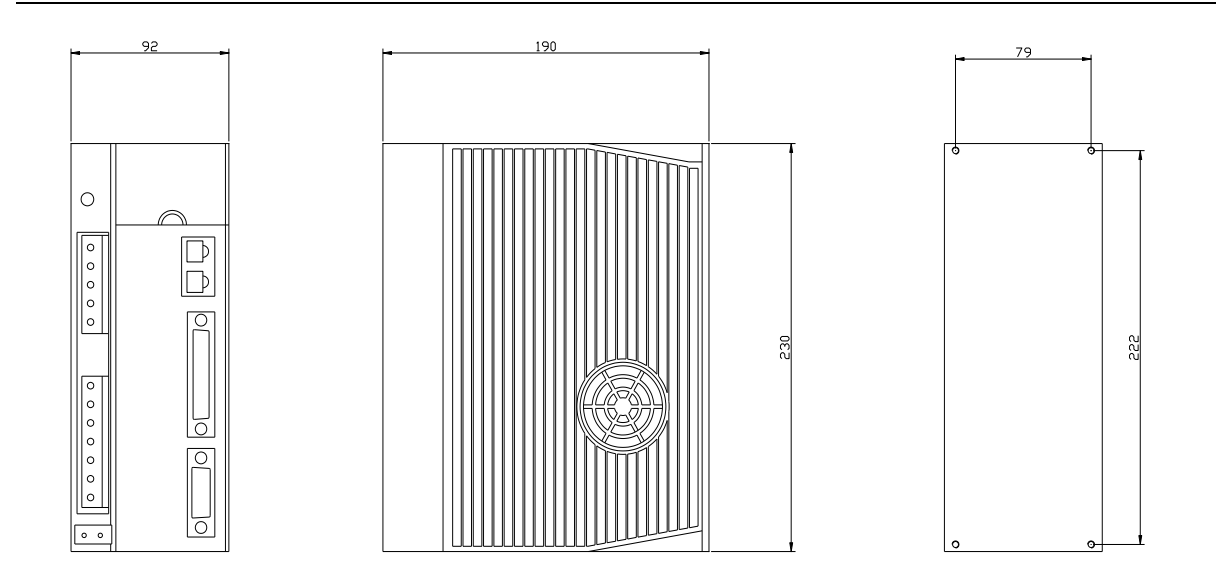

安装孔尺寸为φ5

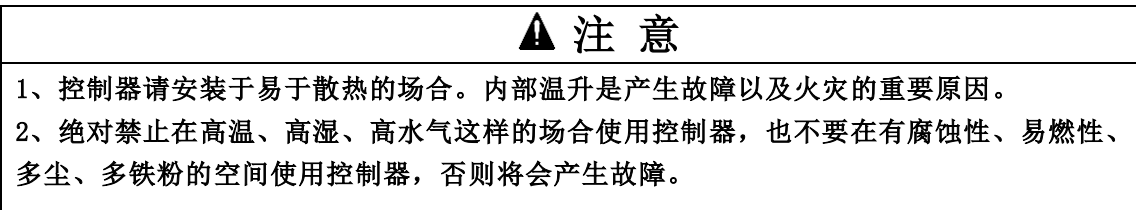

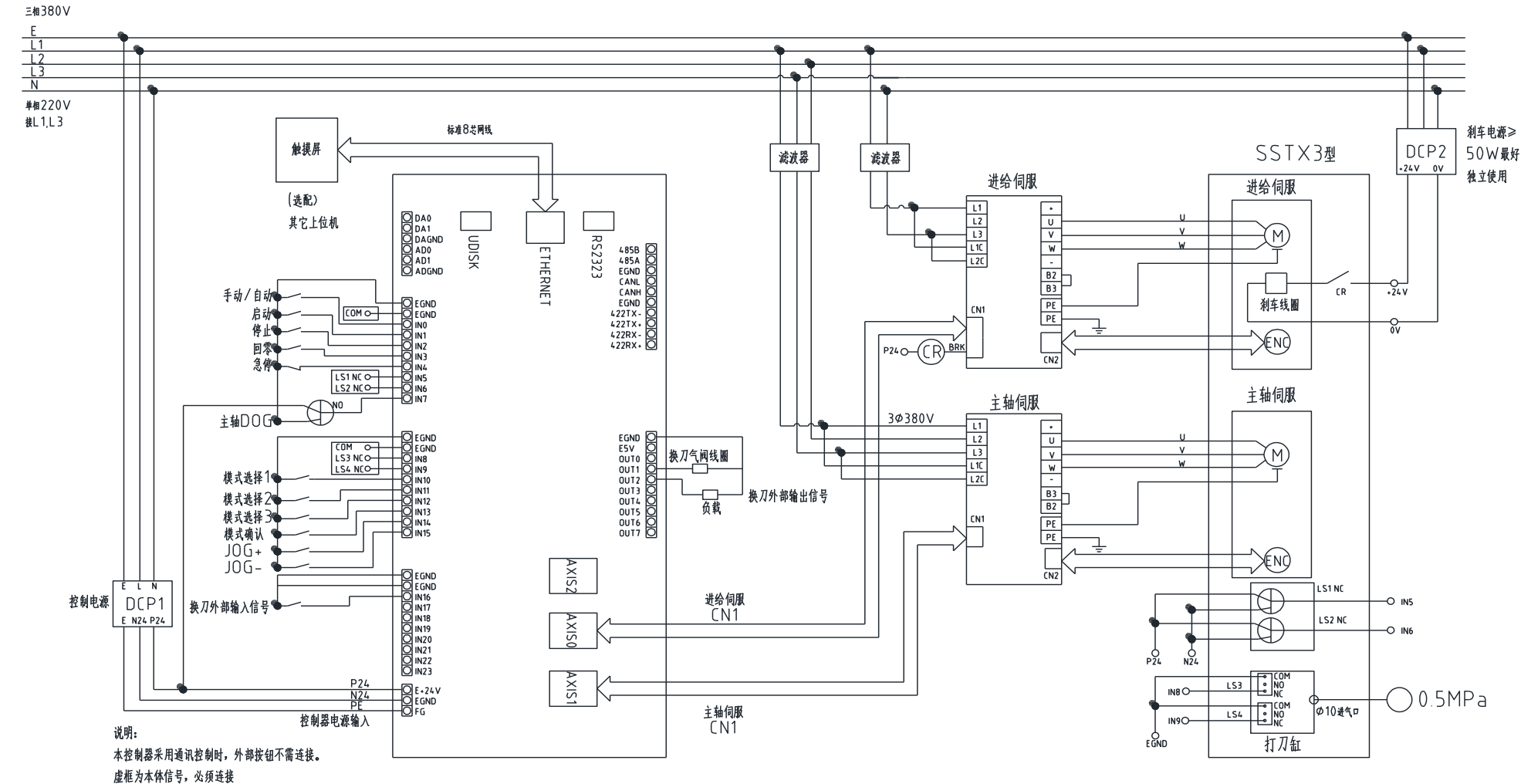

<span id="page-13-0"></span>INO~IN3, IN10~IN15, ETHERNET通讯F失效

6-3.电气回路图

# <span id="page-14-0"></span>7.双轴控制器使用

## <span id="page-14-1"></span>7-1.轴控制器外部接口

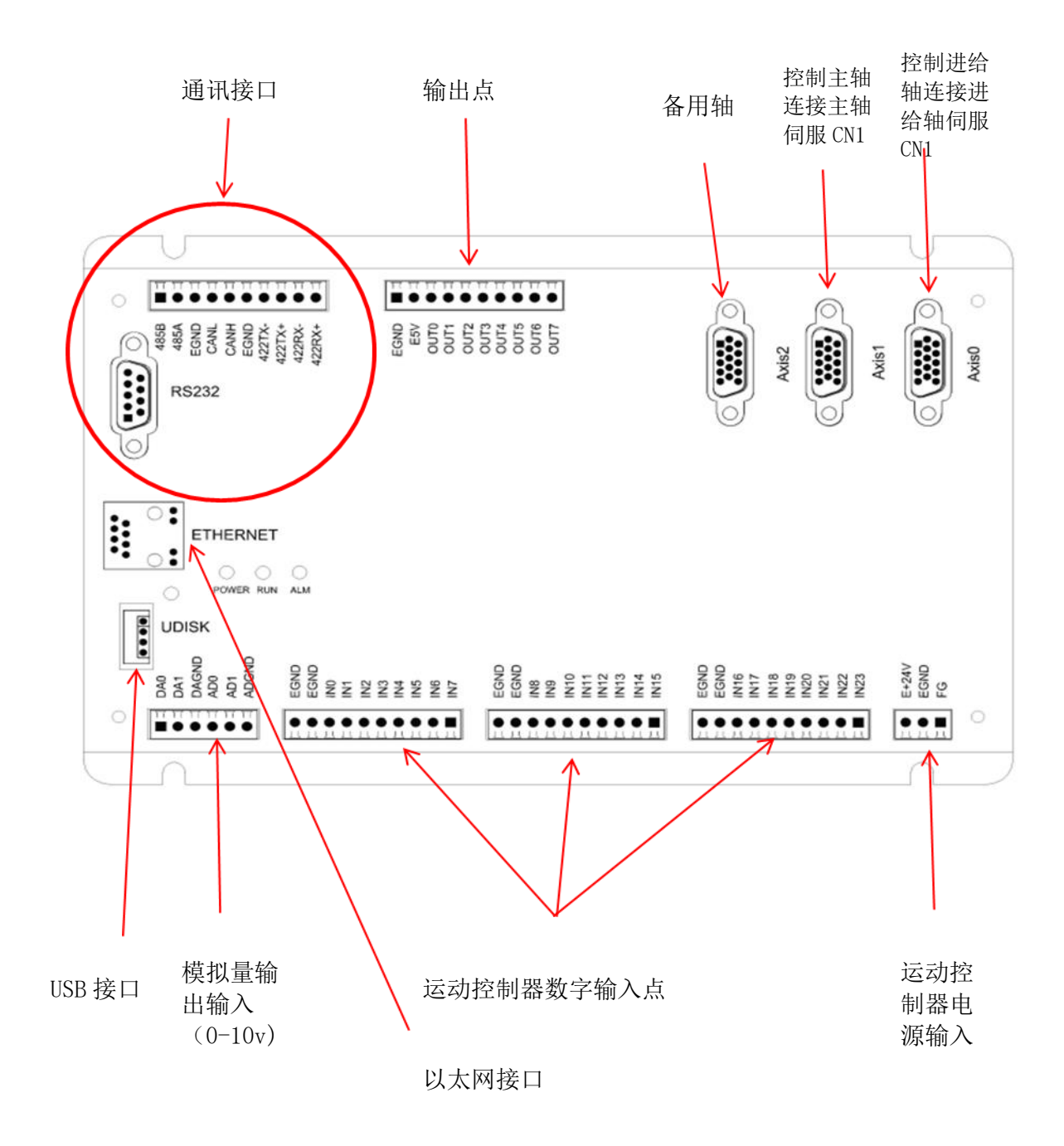

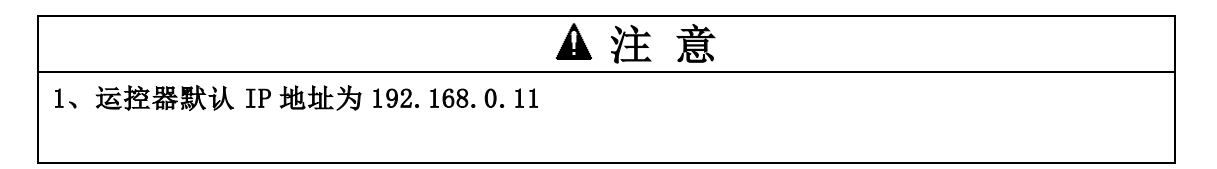

#### <span id="page-15-0"></span>-2.运控器尺寸

运控器外形尺寸(mm):205x134x30 安装孔尺寸为φ4.5

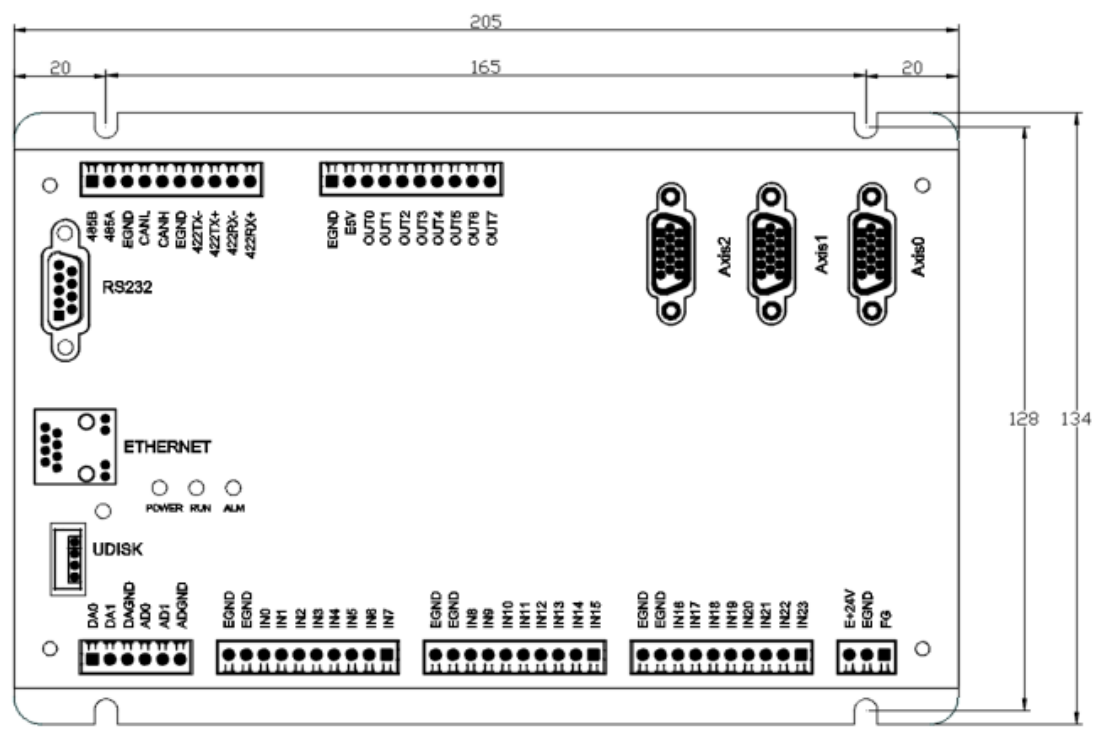

<span id="page-15-1"></span>-3.轴控制器 I/O 点功能定义

运动控制器在接入触摸屏后外部按钮会失效仅外部急停有效 通过外部按钮可实现简单接线及基本动作,所执行动作为内部既有数据,外部按钮不能进行数据修 改。

操作流程:

开机--打开急停按钮---手动状态---模式选择----模式确认---整机回零----自动状态----启动

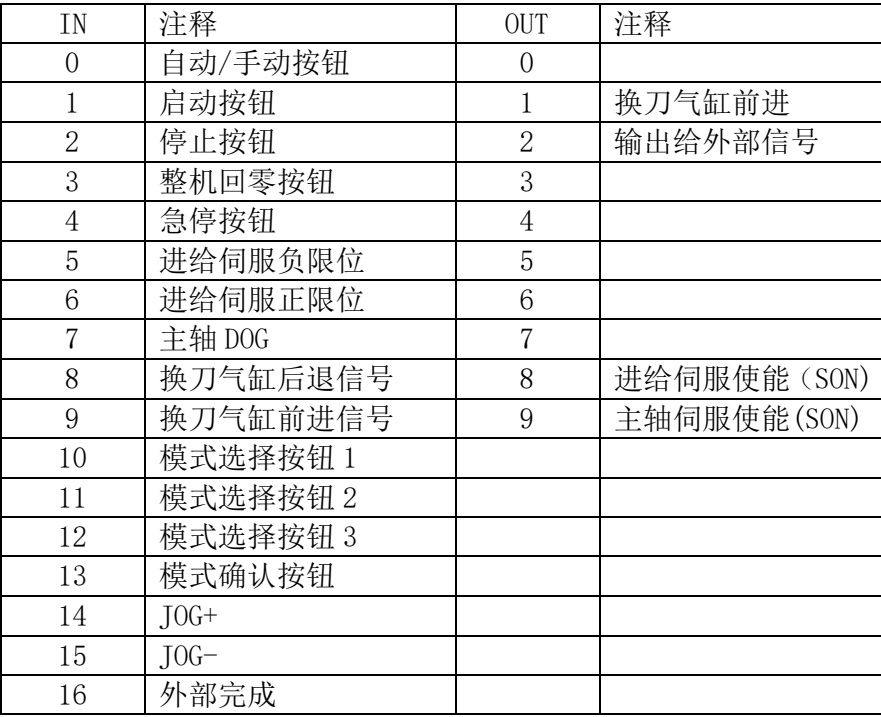

#### 模式选择开关组合对应模式

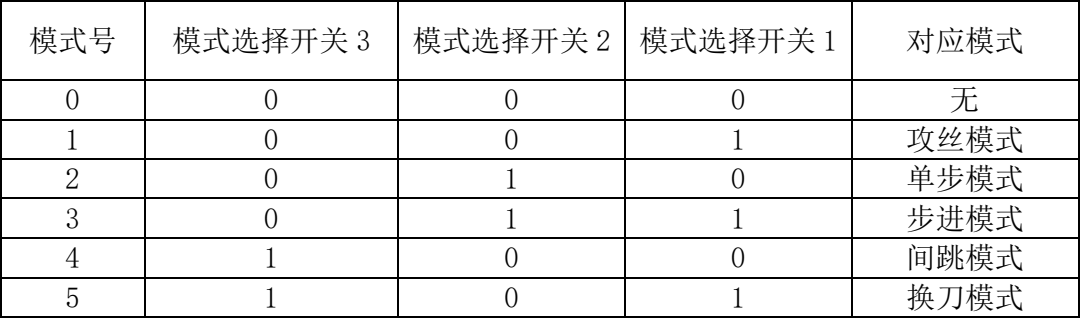

## <span id="page-16-0"></span>7-4.驱动器与控制器接线

(1) 驱动器 CN1 44 针母头接口与控制器 15 针接口接线图 驱动器侧引出"COM+"接外部电源+24V

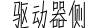

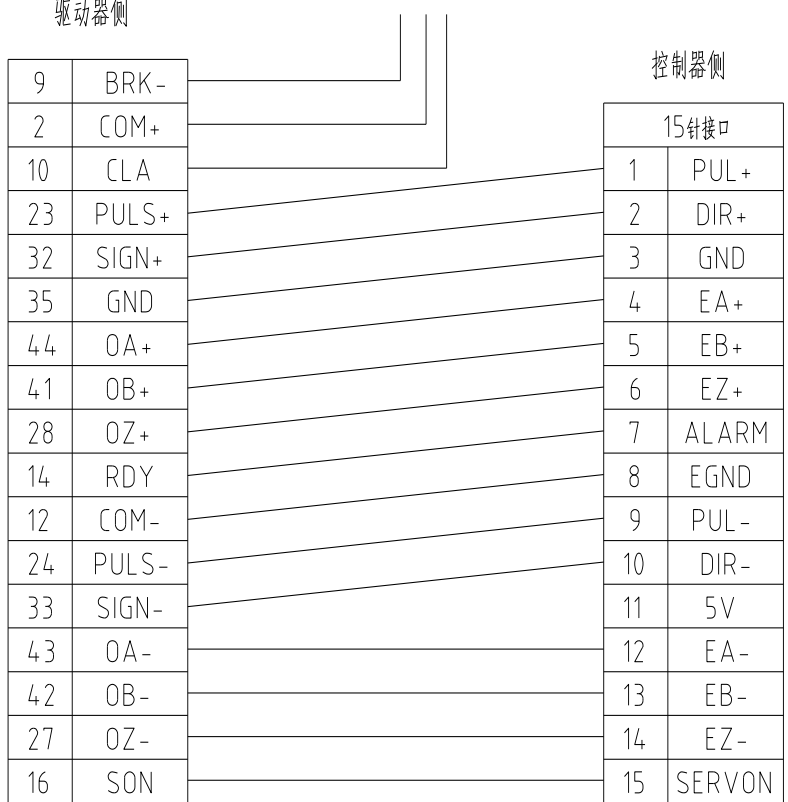

(2) 驱动器 CN1 44 针母头接口与控制器 15 针接口外形图

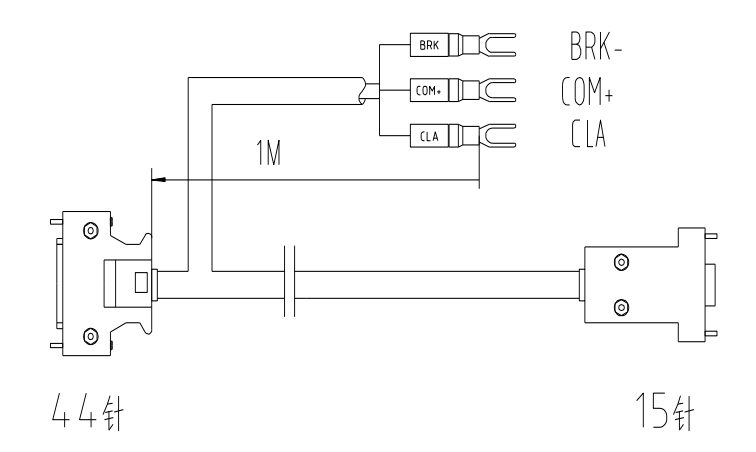

注:Y 型冷压端子,型号 Y1.25~3.5

(3) 刹车电机刹车接线图

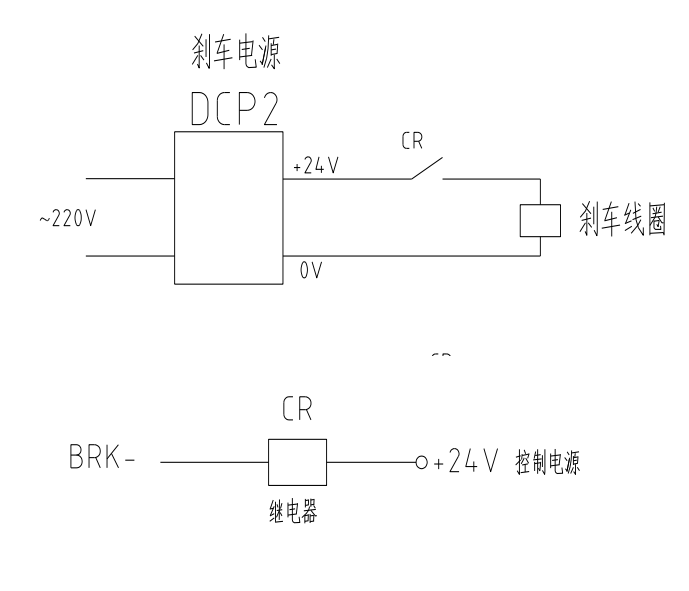

注 意 1、BRK 刹车信号必须通过继电器 CR 来控制刹车,不得直接用于开合刹车线圈,并且刹车 电源最好独立。刹车电源功率≥50W。

## <span id="page-18-0"></span>7-5.轴控制器相关参数通讯地址

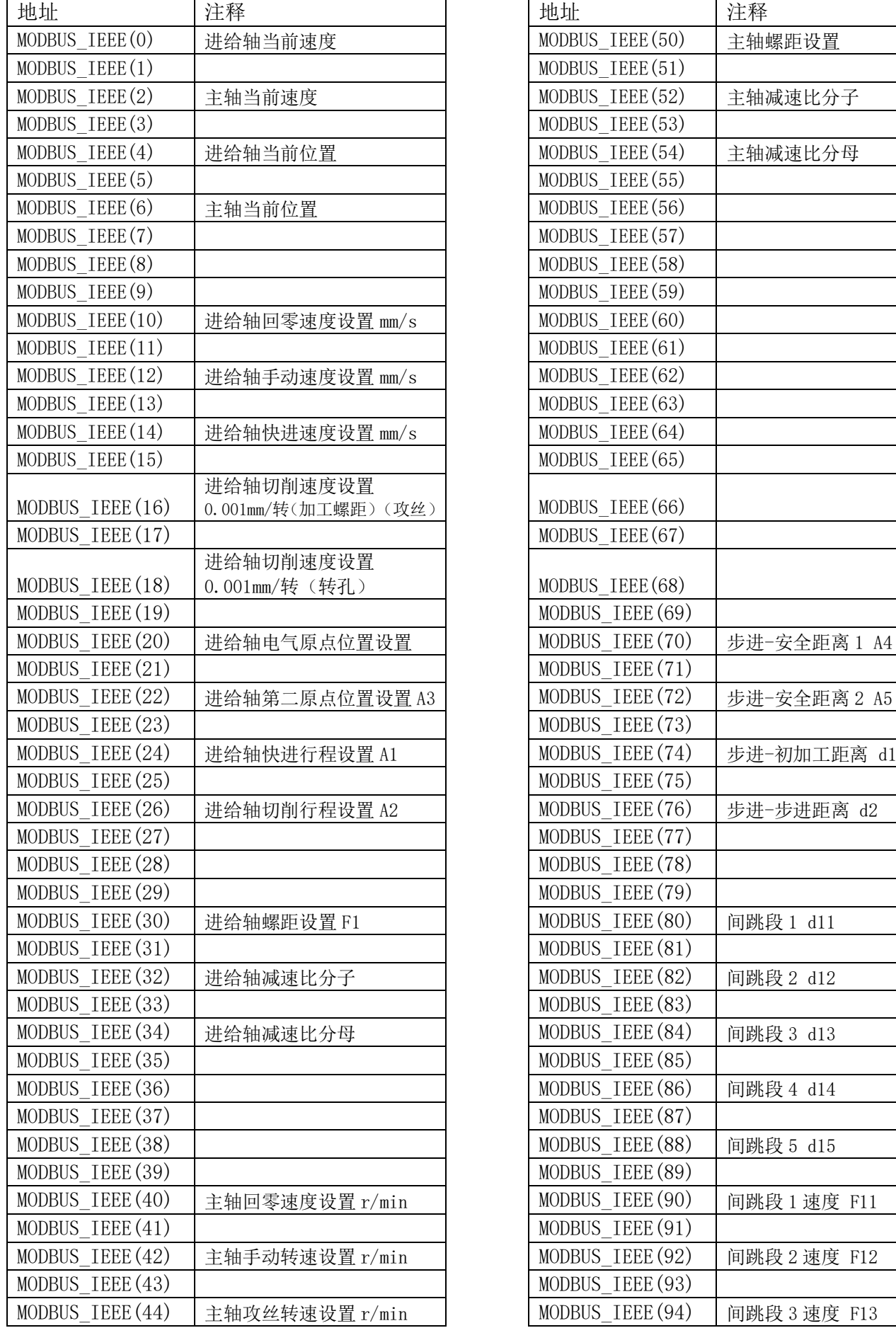

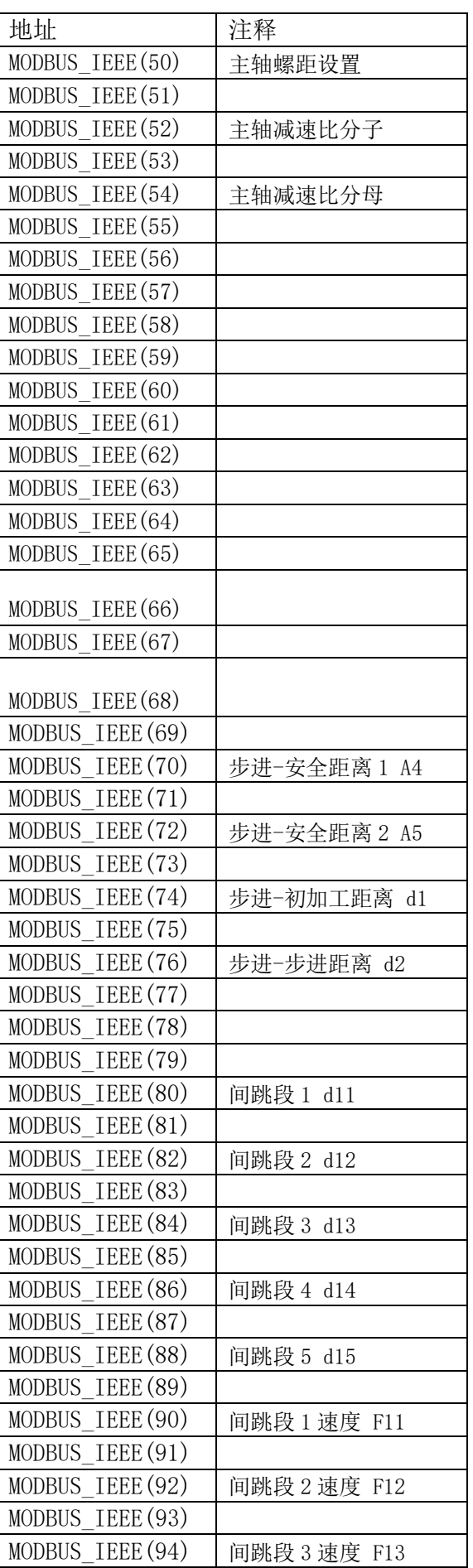

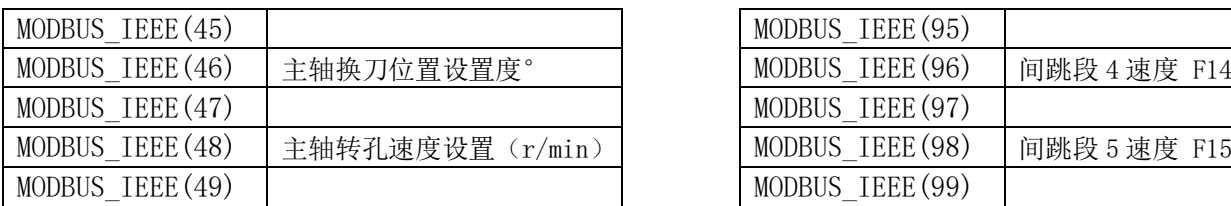

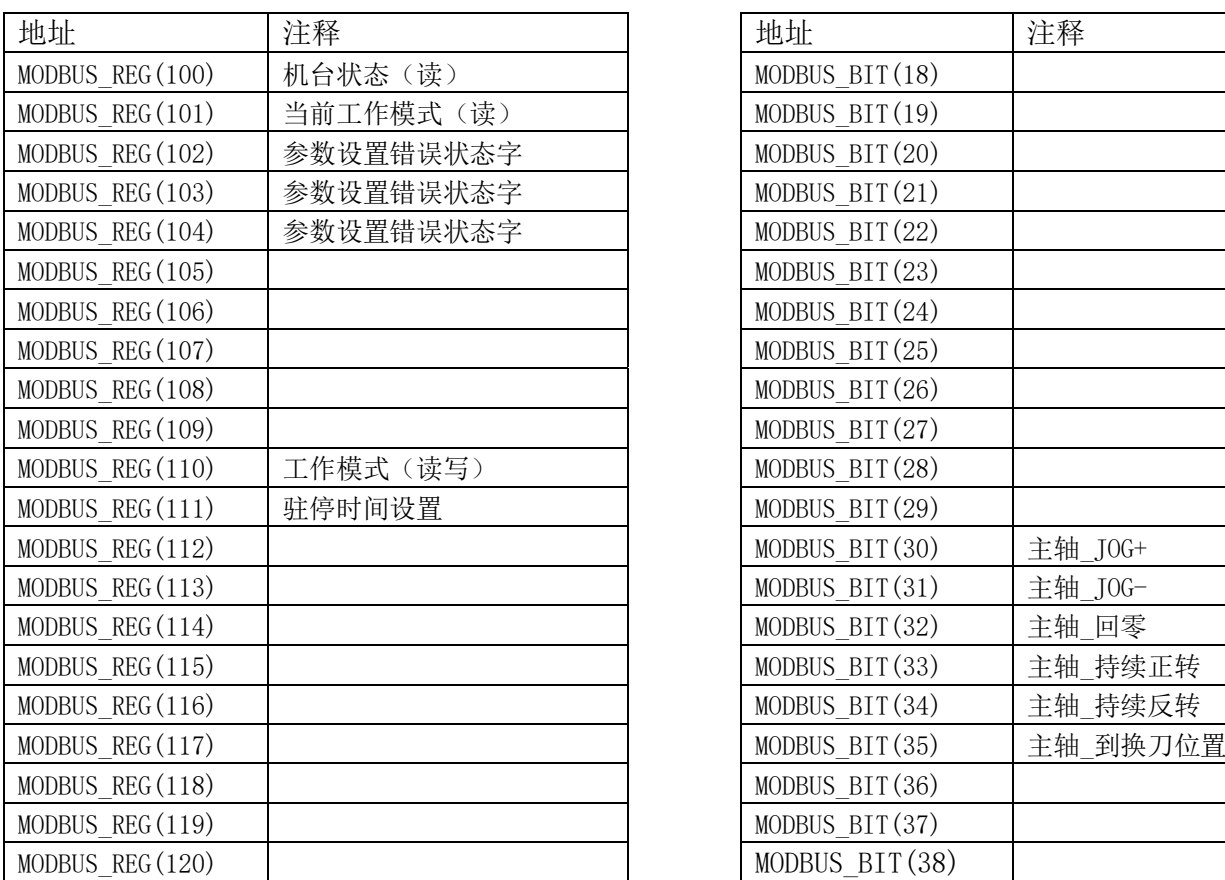

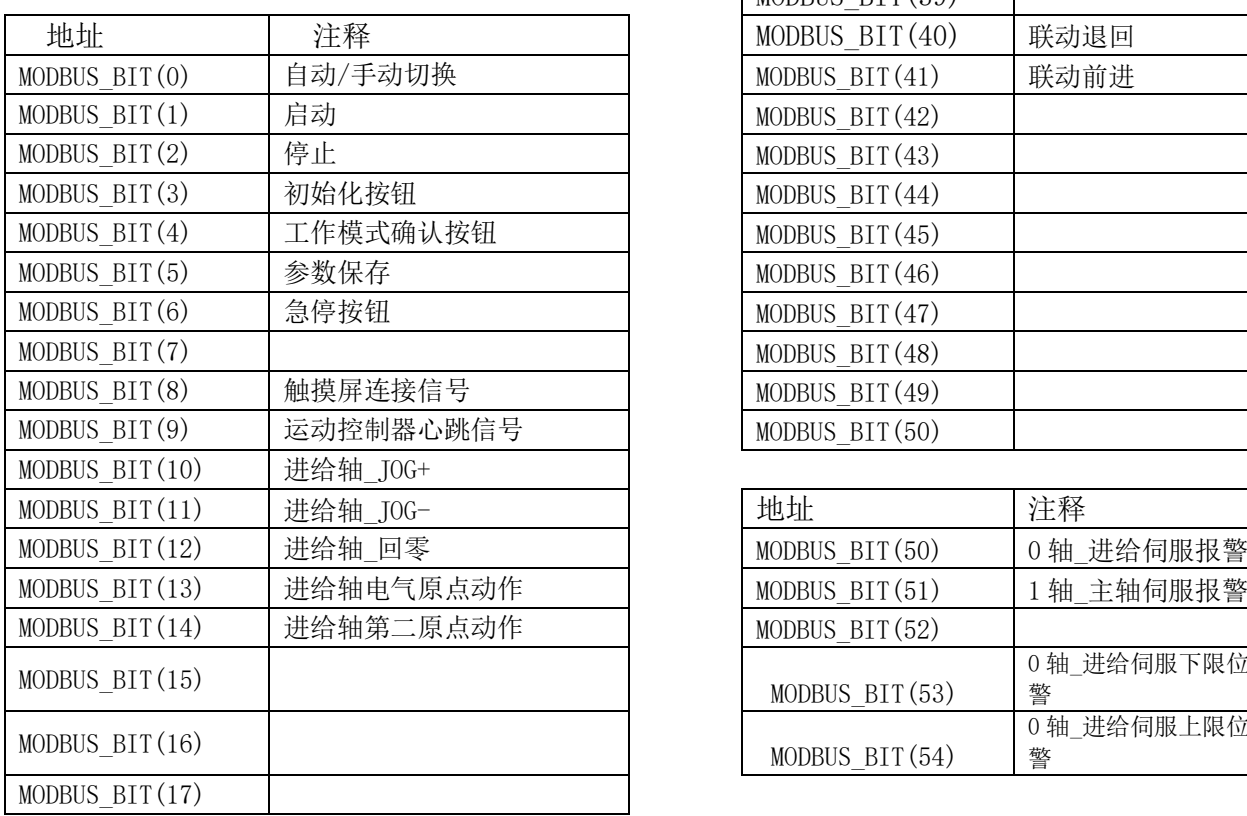

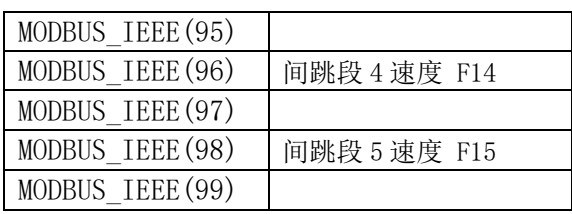

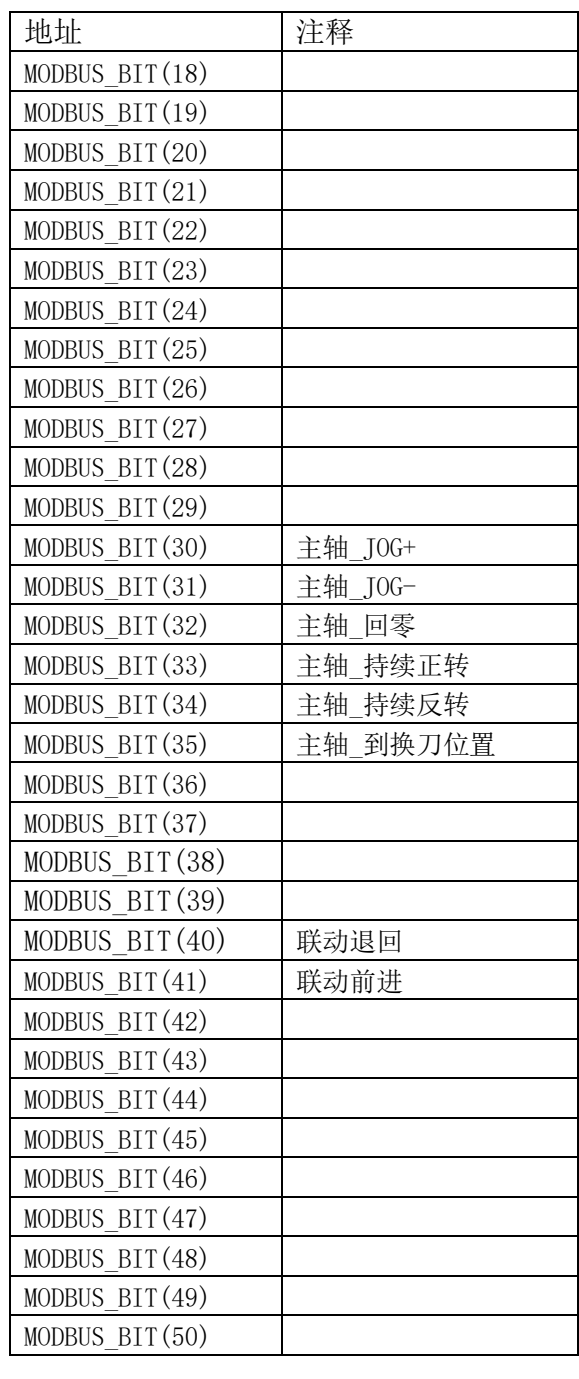

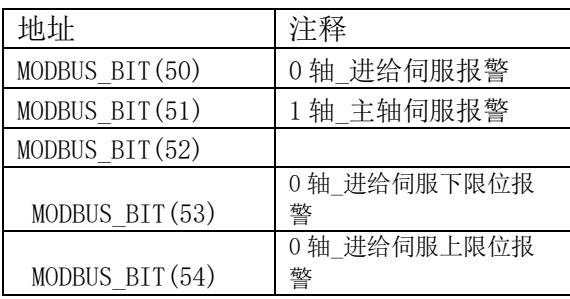

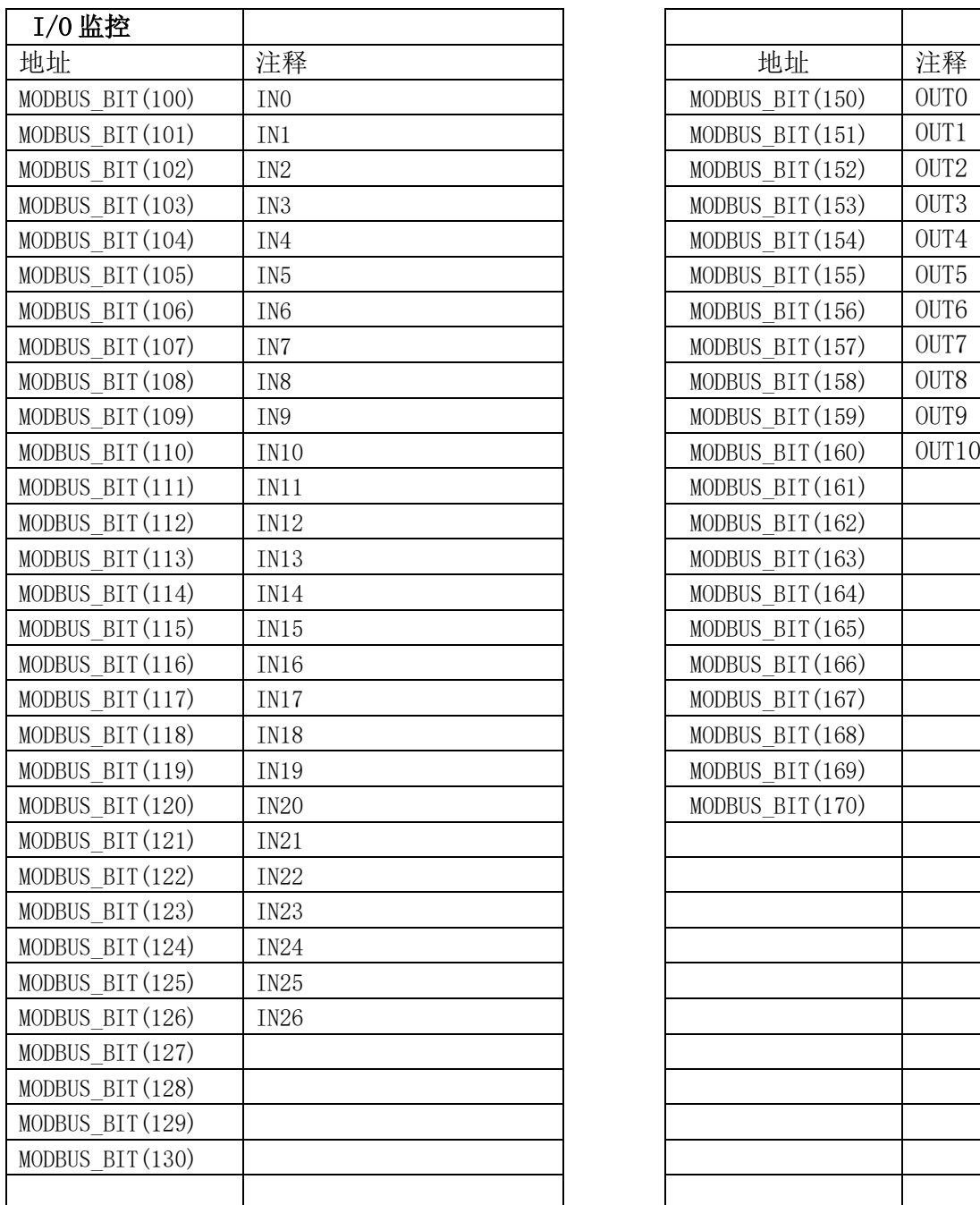

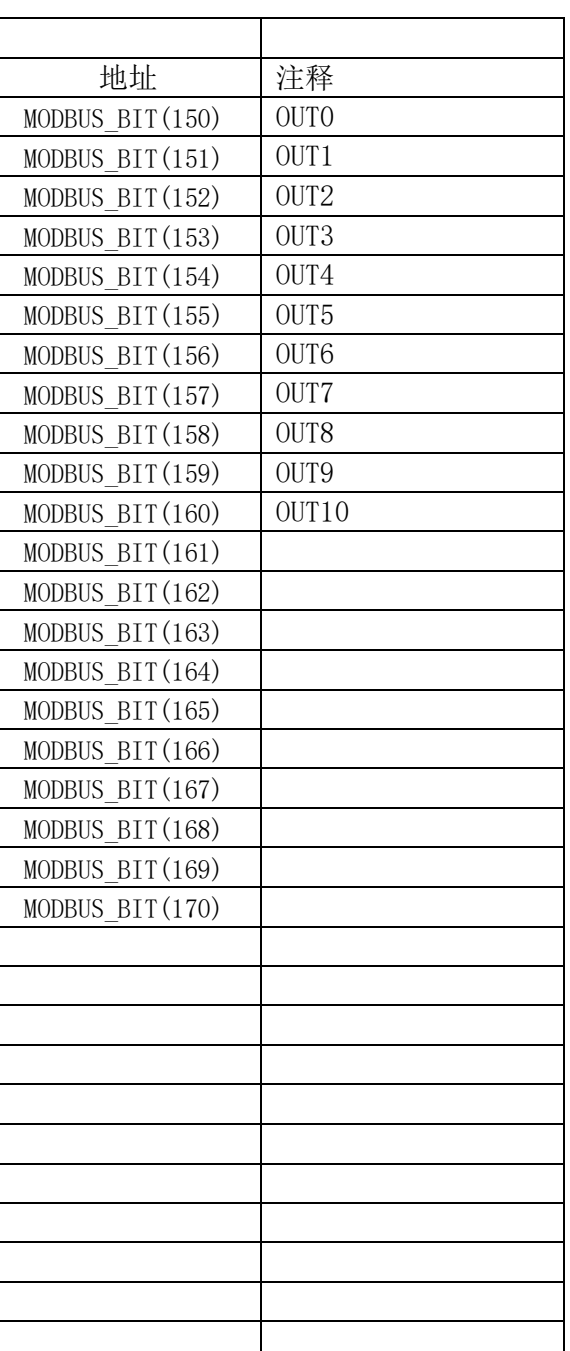

控制器已内置相关加工模式及相关参数,客户可通过不同的通讯方式调取

## <span id="page-21-0"></span>7-6 应用参考例

打孔单步为例,客户通过上位机与轴控制器通讯进行加工

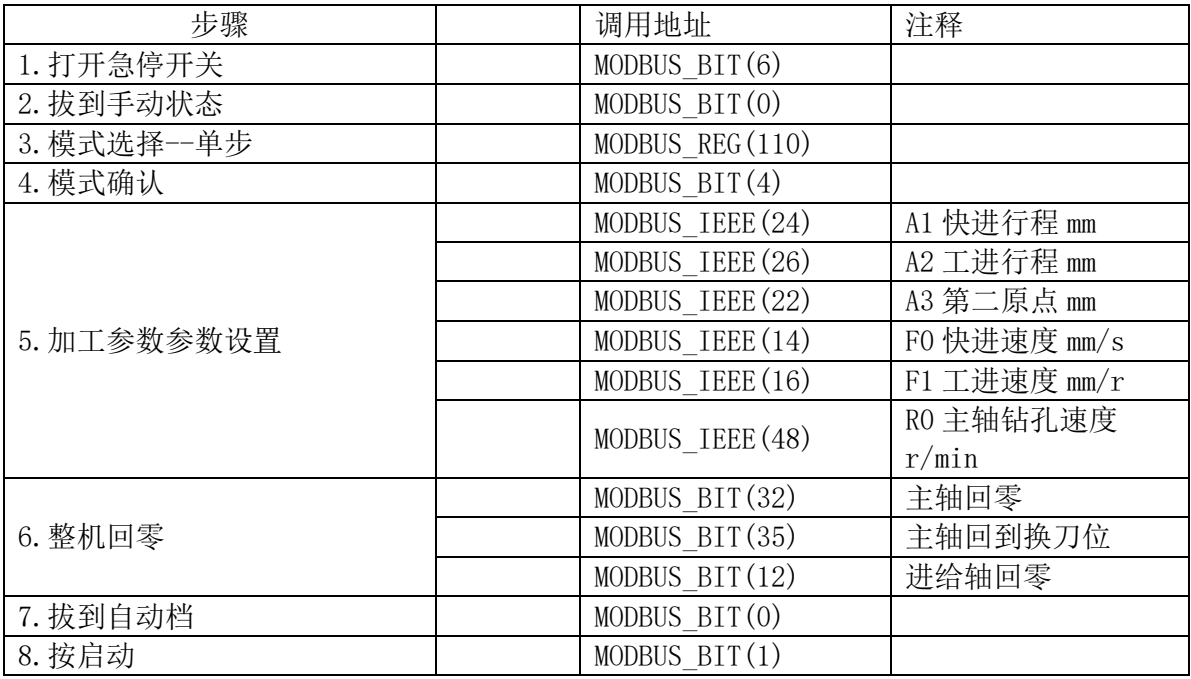

#### 攻丝模式步骤及调用参数

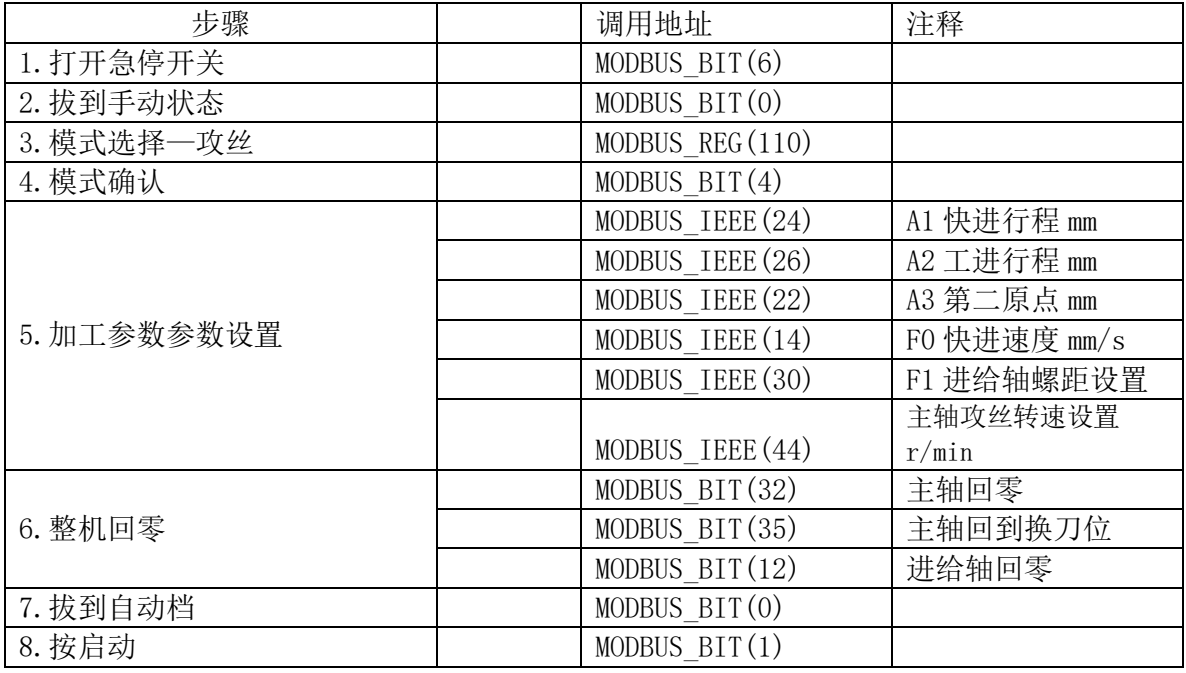

<span id="page-22-0"></span>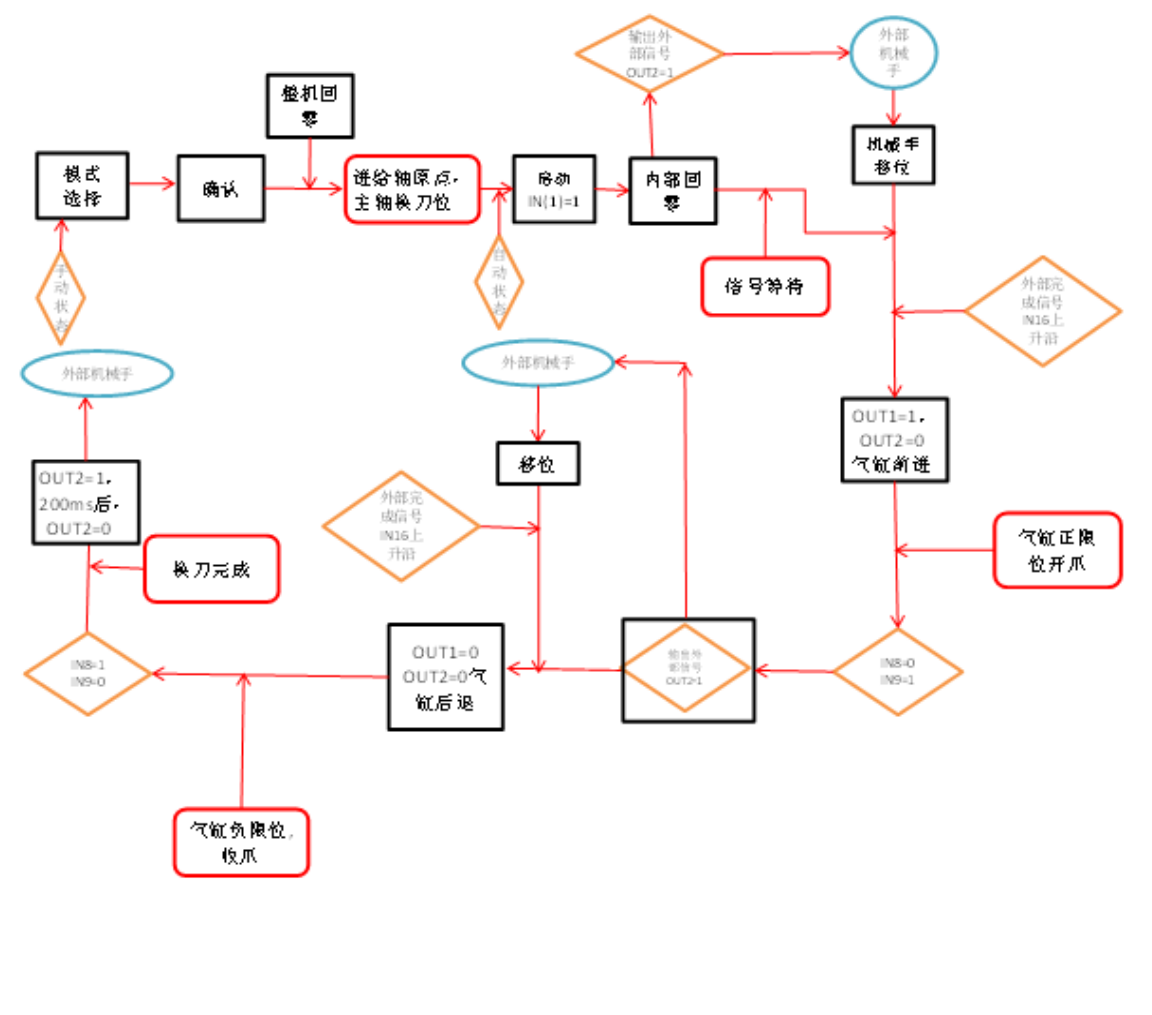

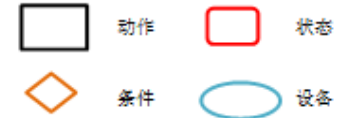

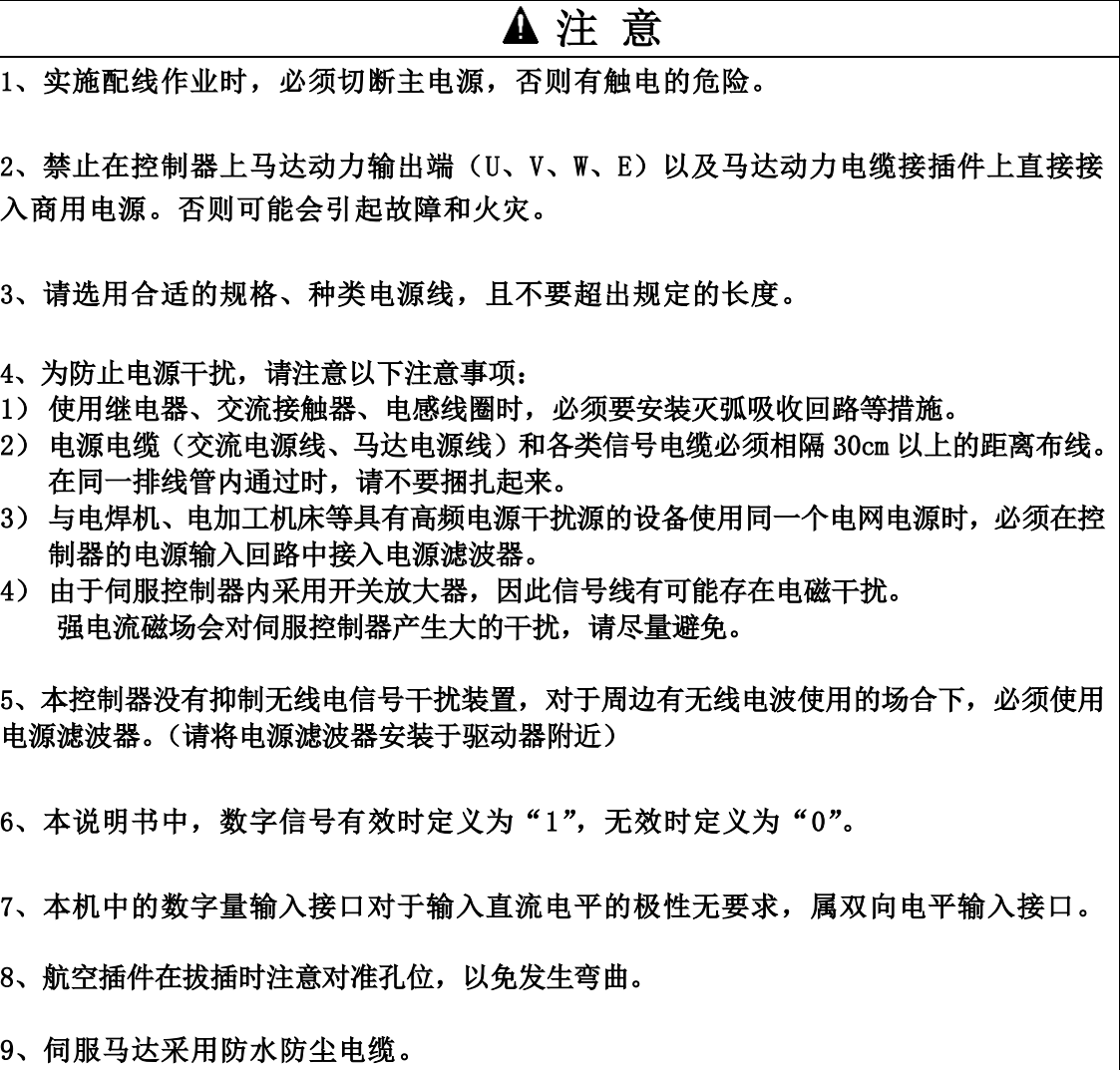

如有需要可联系速技能工厂索取

# <span id="page-24-0"></span>8.显示参数设定

8-1.显示模式的参数名称

1)显示面板结构图

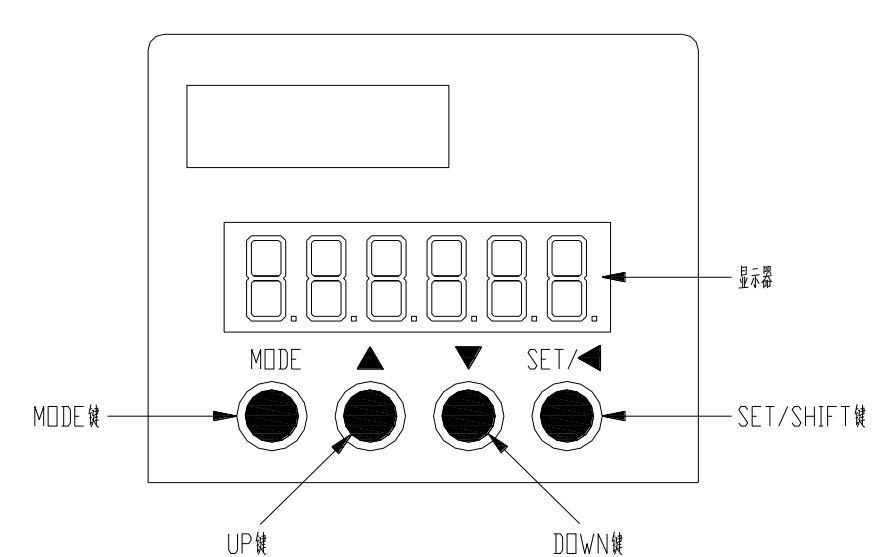

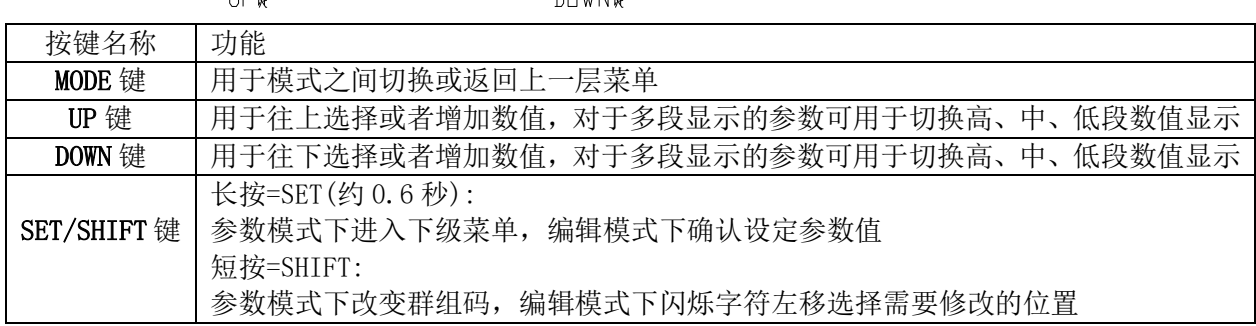

2)显示参数操作方法

操作流程

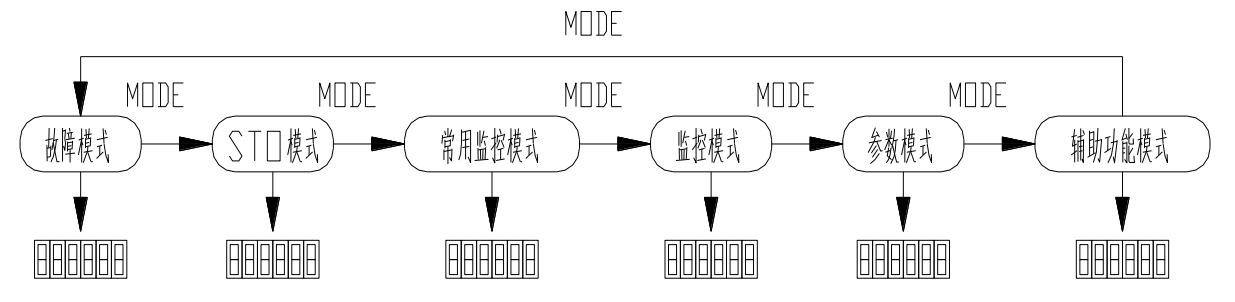

面板操作流程图

控制器接通电源后,显示面板将显示监视方式内容,可以通过显示面板下方的操作键改变显示内容 驱动器接通电源时,显示器显示 0 0 0 0 0 0 约 1 秒, 然后显示 8.8.8.8.8.8.3 约 1 秒, 然后 进入"常用监控模式"。

- 1) 按 MODE 键可以循环切换"常用监控模式"→"监控模式"→"参数模式"→"辅助功能模式"
- →"故障模式"→"STO 模式"。注意:"辅助功能模式"与"STO 模式"已经修改,有一部分不可
- 用(在此不作说明,如有需要致电 SJC 工厂);"参数模式"部分可修改。详见参数章节。
- 2) 当有新的故障发生时, 无论在任何模式下 都会马上切换到"故障模式"下, 按 MODE 键可切换 到其他模式,当连续 20 秒没有任何键被按下,则会自动切换回"故障模式"。
- 3) 在常用监控模式下, UP/DOWN 键可切换监控参数。监控参数名称符号会持续显示 2.5 秒, 然后 显示监控参数当前值。
- 4) 在参数模式下, SHIFT 键时可切换群组码。UP/DOWN 键可选择组内参数号。
- 5) 在参数设定模式下, 按 SHIFT 使闪烁字符左移, 再利用 UP/DOWN 键修改高位的设定值。
- 6) 参数设定完毕后,按 SET 键,即可进行参数存储或执行命令。
- 7) 参数设定完成后,显示器会显示结束代码"SAVED",并自动回复到参数模式。

#### 3)参数设置

MODE 键切换到参数设置模式。SHIFT 键可单向循环选择监控参数组号,UP/DOWN 键可选择 组内参数号,常按 UP/DOWN 键可快速选择参数号。找到目标参数后 SET 键进入参数当前值显示 界面,再按 SHIFT 键进入参数设定页面(参数最低位呈闪烁状态)。在参数设定界面下可利用 UP/DOWN 键设定参数值,利用 SHIFT 键可选择参数设定位,以便快速设定参数。参数设定完成 后,按 SET 键执行参数保存,完成后显示器会显示结束代码"SAVED",并自动回复到参数模式。

操作流程:

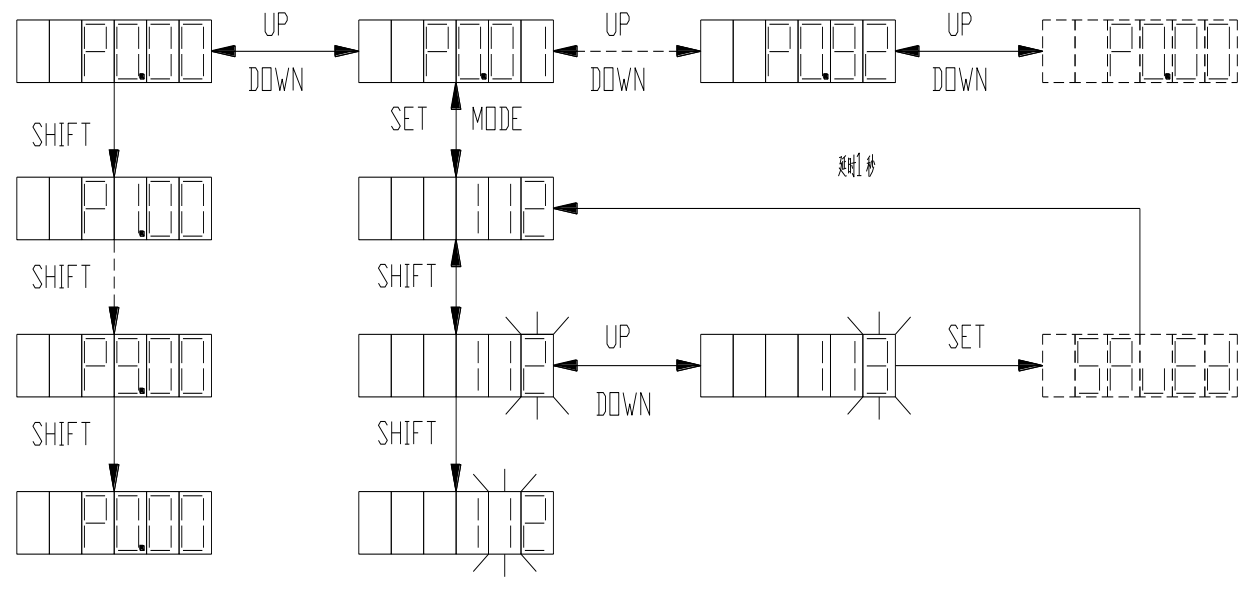

参数模式操作流程图

#### 4)恢复出厂参数

辅助功能模式下只有恢复出厂参数功能可用,其余功能不可用。 如需执行恢复出厂参数,请先致电 SJC 工厂。

MODE 键切换到辅助功能模式下。UP/DOWN 键切换到 EF-dAF 菜单,SET 键进入恢复出厂参数界 面,界面显示 rEAdy。SET 键执行恢复出厂参数,恢复过程中显示 StArt,完成显示 FiniSh。 操作流程:

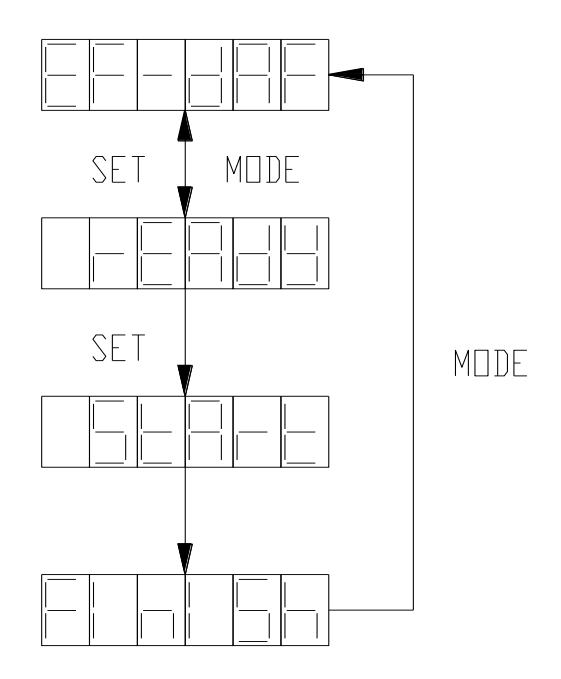

恢复出厂参数操作流程图

### 注:由于人员误操作或更改参数导致参数混乱及非正常断电导致数据丢失等使用上述 操作。

#### 5)报警显示

当伺服驱动器运行出现异常时,驱动器会进行故障报警并自动停机,此时面板会显示故障报警 标示符,故障标示符的显示格式为 ErXX-X, 其中 XX 为主码, X 为辅码。

如伺服驱动器有报警,有些报警必须通过修改参数或在线输入 CLA 信号后自动解除,有些则必 须通过下电后上电来解除,但再次上电前请先排除故障。

# <span id="page-27-0"></span>9.警报的种类和解除

注: 报警代码显示为 Er "主码"-"子码" 例如: Er01-0

| 故障码    |                | 名称                         | 原因                                                                                                    | 对策                                                                                                    |
|--------|----------------|----------------------------|----------------------------------------------------------------------------------------------------|----------------------------------------------------------------------------------------------------|
| 主<br>码 | 子<br>码         | 中文                         |                                                                                                    |                                                                                                    |
| 01     | $\Omega$       | IGBT 故障                    | 驱动器实际输出电流超过规定<br>值。<br>1. 驱动器故障(驱动电路、IGBT<br>故障)。<br>2. 电机电缆 U、V、W 短路、<br>电机电缆接地或接触不良。<br>3. 电机烧毁。<br>4. 电机线 U、V、W 相序接反。<br>5. 参数不合适导致系统发散。<br>6. 起停过程加减速时间太短。<br>7. 瞬间负载过大。 | 1. 拆除电机电缆, 使能驱动器, 如果<br>仍然发生障则更换驱动<br>器;<br>2. 检查电机电缆及接线是否良好。<br>3. 调小 P0.10、P0.11 使最大输出力<br>矩变小。<br>4. 调试环路参数使系统稳定, 调小<br>P0.12 的值<br>5. 将加减速时间适当设长。<br>6. 更换更大功率驱动器。<br>7. 更换电机。 |
| 02     | $\Omega$       | 编码器故障-编码器<br>断线            | 1. 未接编码器。                                                                                                    |                                                                                                    |
|        | 1              | 编码器故障-编码器<br>反馈误差过大        | 2. 编码器插头松动。<br>3. 编码器信号线 U、V、W、A、B、                                                                                                    | 1. 按照接线方式正确连接编码器。检<br>查编码器插头解除是否良好。如果线                                                                                                    |
|        | $\mathbf{2}$   | 编码器故障-奇偶校<br>验错误           | Z 相某根线断线。<br>4. 编码器 A/B 反相。                                                                                                    | 缆断开则更换编码器电缆。<br>2. 检测编码器电源电压是否正常。                                                                                                    |
|        | 3              | 编码器故障-CRC校<br>验错误          | 5. 主要由噪音引起的通信中断                                                                                                    | 3. 减少编码器线缆受干扰的条件, 将                                                                                                    |
|        | $\overline{4}$ | 编码器故障-帧错误                  | 或数据异常。<br>6. 编码器通信无异常, 但通信数                                                                                                    | 编码器连接线与电机电缆线分开布<br>线, 将编码器线缆屏蔽线接入 FG。                                                                                                    |
|        | 5              | 编码器故障-短帧错<br>误             | 据异常。<br>7. 负责与编码器通信的 FPGA 报                                                                                                    | 4. 如果上电时报编码器断线故障, 按<br>参数 P0.01 说明检查驱动器支持编码                                                                                                    |
|        | 6              | 编码器故障-编码器<br>报超时           | 通信超时。                                                                                                    | 器类型与电机编码器类型是否一致。                                                                                                    |
|        | $\overline{7}$ | 编码器故障-FPGA 报<br>超时         | 8. 驱动器不支持编码器类型                                                                                                    |                                                                                                    |
|        | 8              | 编码器故障-编码器<br>电池低压报警        | 使用多圈绝对值编码器时, 外接<br>编码器电池电压介于 3.0V~3.2V<br>之间时。                                                                                                    | 1. 检查编码器电缆中电池连接是否<br>良好;<br>2. 使用万用表测量编码器外接电池<br>电压是否低于 3.2V, 如果真实的电压<br>低于 3.2V, 可以考虑更换电池;<br>3. 更换电池请在驱动器上电的情况<br>下执行, 否则编码器绝对数据会丢<br>失。                                         |
| 05     | $\overline{0}$ | 参数设置故障-逆变<br>器型号不存在        |                                                                                                    |                                                                                                    |
|        | -1             | 参数设置故障-电机<br>型号不存在         | P0.00 参数设置错误                                                                                                    | 1. 确认电机型号设定是否正确。<br>2. 确认电机参数型号与驱动器功 率<br>等级匹配。                                                                                                    |
|        | $\mathbf{2}$   | 参数设置故障-电机<br>和驱动器型号不匹<br>配 |                                                                                                    |                                                                                                    |

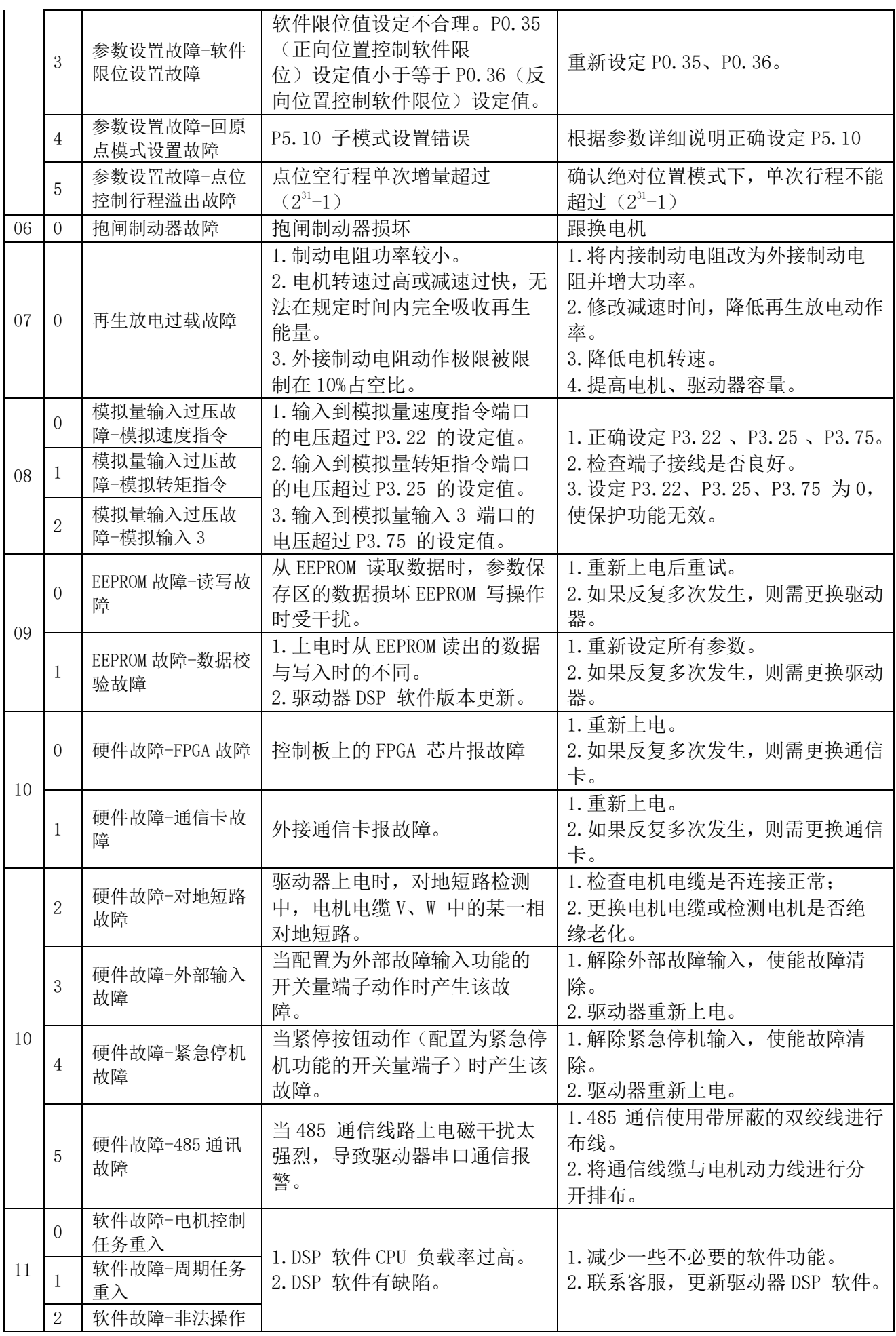

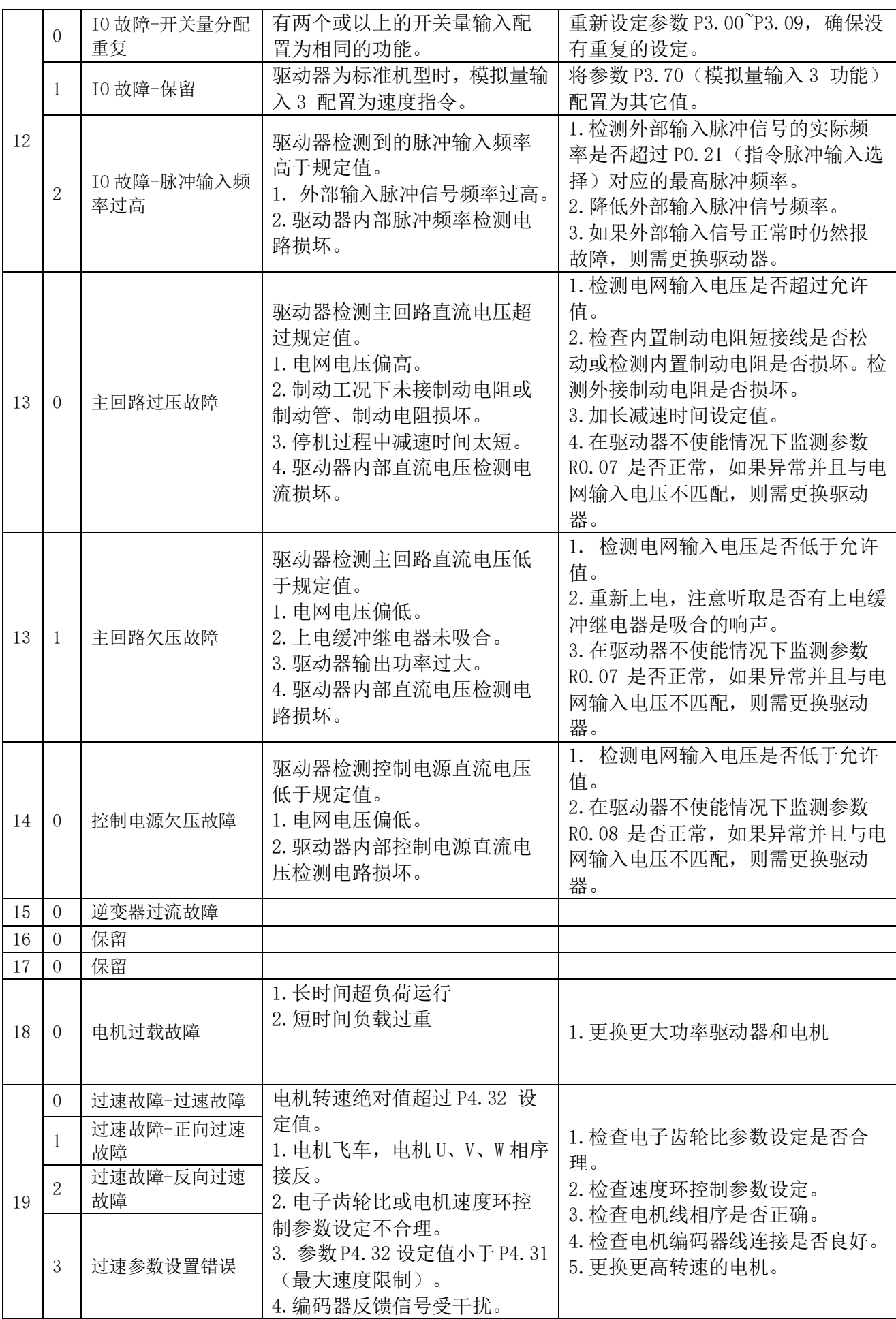

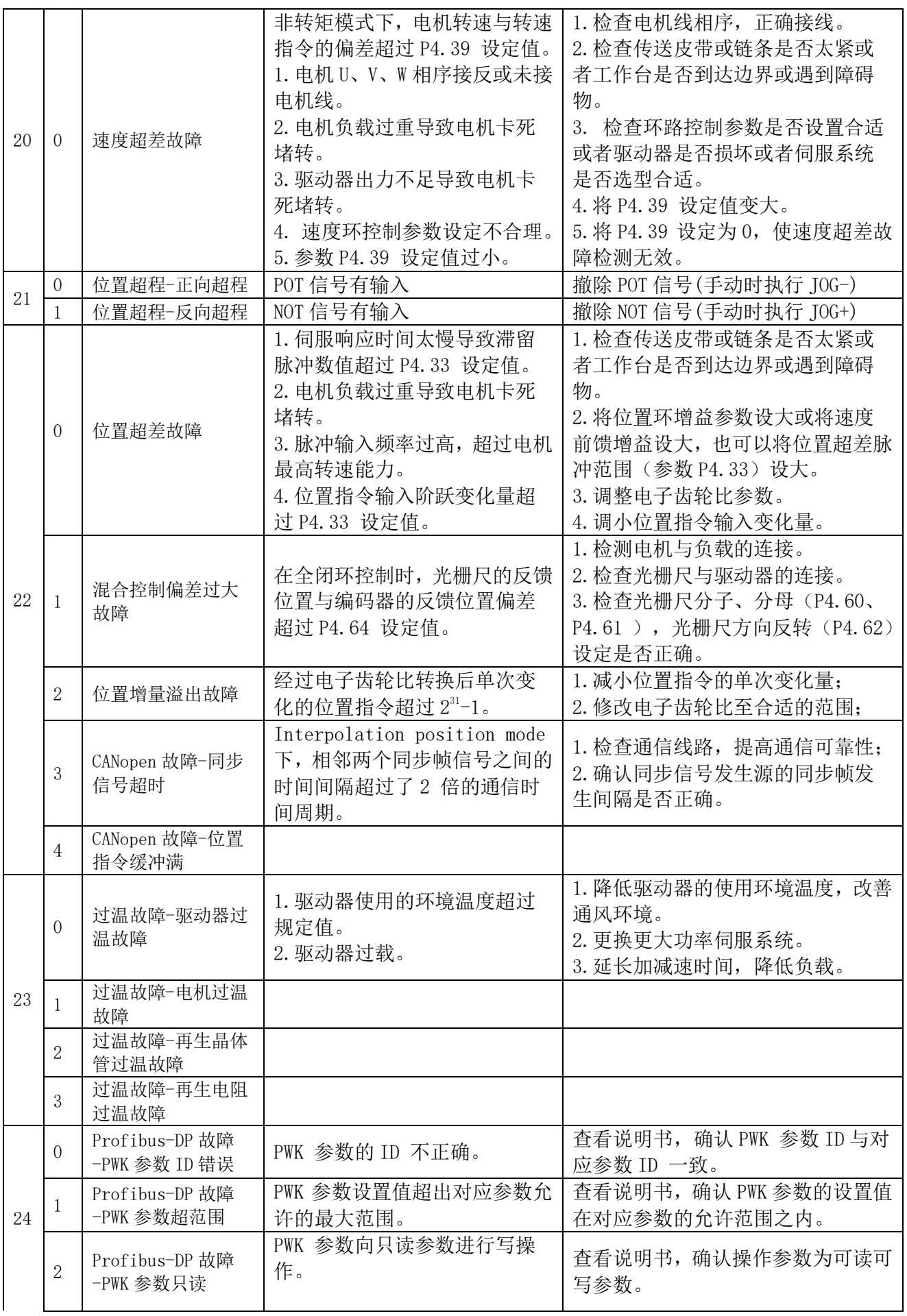

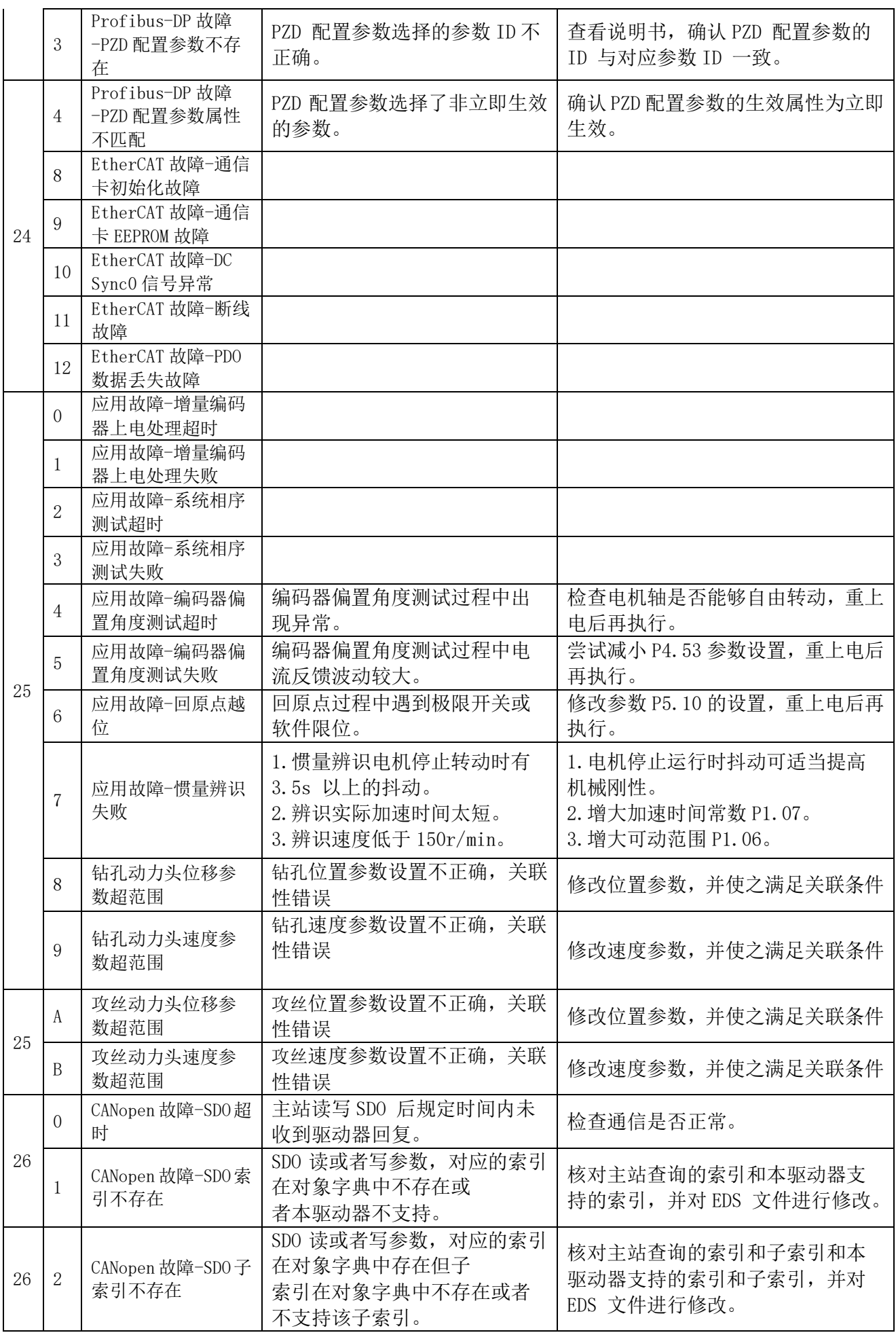

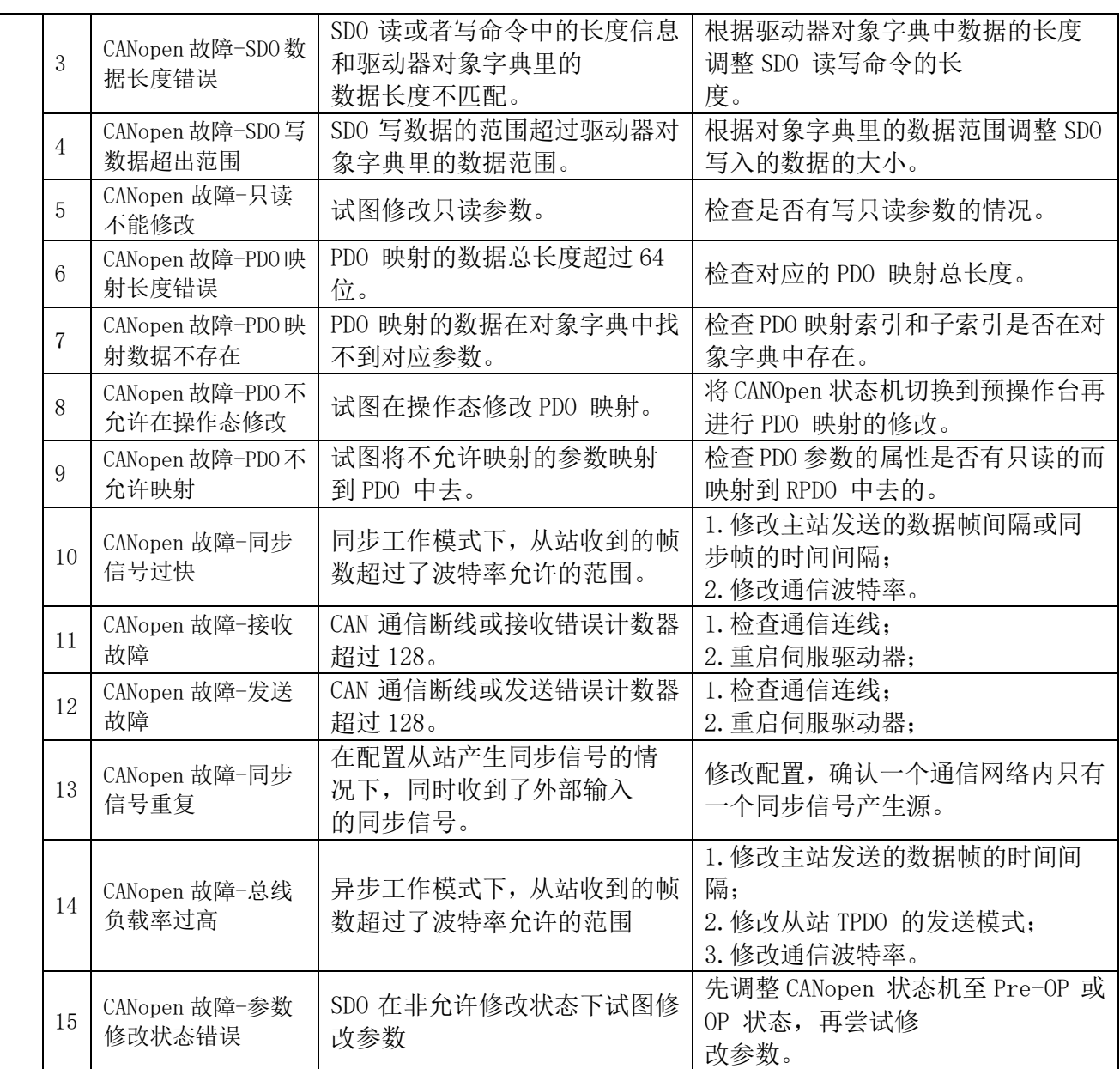

## <span id="page-33-0"></span>10.使用时的注意及点检

- <span id="page-33-1"></span> $10-1$ . 使用时的注意
	- (1)进行进给行程的调节时,请切断电源。

如果调节挡块位置时误碰光电开关,有可能导致运转因此比较危险。请不要把障碍物和手放 在自进给镗铣头的前进方向。

(2)运转中安装各保护罩。保护罩起到防尘及回转、往返运转部位的保护和安全的作用。

(3)给各部位加油时首先停止机器的运转。

(4)关于其他的操作,请参照本书的前项。

<span id="page-33-2"></span>10-2.同步皮带的张力点检

使用满一个月时,将箱盖保护罩拆下来,点检同步皮带的张力。

(第 8 页 6.参照主轴回转速度的变换的项目。)另外,同步皮带表面的橡胶粉末附着在皮带轮 箱盖内侧,经常性地去除这些初期粉末(黑色)。之后粉末会慢慢变少。

#### <span id="page-33-3"></span> $10-3.$  供 油

表 10-1

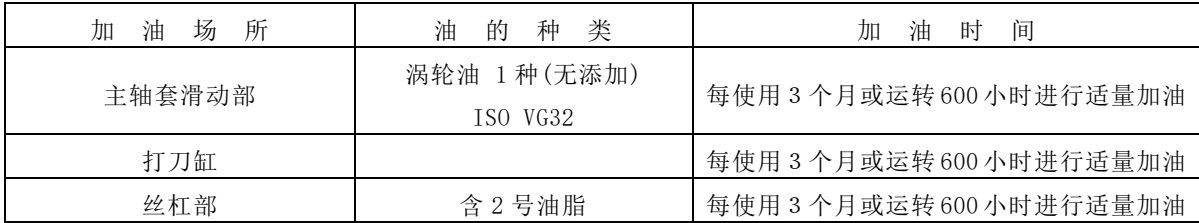

#### <span id="page-33-4"></span> $10-4$ . 消耗部品

下表是由于磨损需要更换的消耗品名称和平均使用期限。为了使能力发挥到最大,请适当地实 施部品的确认。

表 10-2

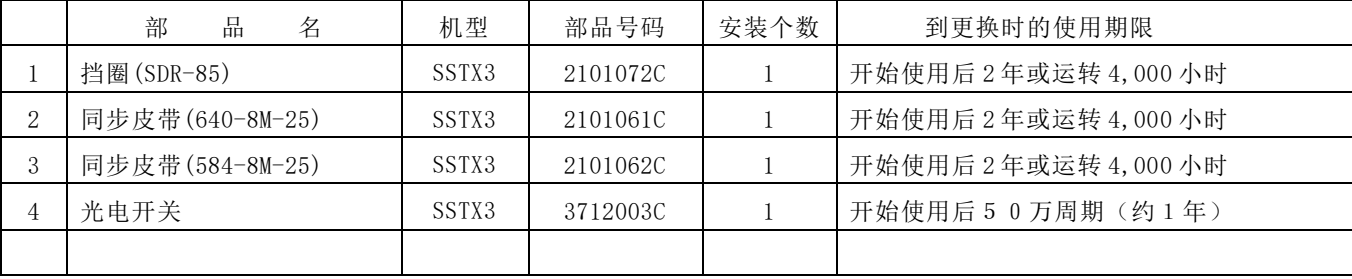

## <span id="page-34-0"></span>11.操作运转

<span id="page-34-1"></span>11-1.加工目的

自进给镗铣动力头是利用钻头,铣刀、镗刀等刀具进行钻孔、倒角、铣面、铣孔、镗孔等加工的机械装 置

#### <span id="page-34-2"></span>11-2.使用时的注意事项

有关如下的使用情况,请向本公司的办事处询问。 ①朝上以及倾斜朝上加工。自进给镗铣动力头本体及电动机会被溅到切削油或切屑的状态使用时。 ②加工中发生细粉状的切屑时 ③推荐以外改造后使用时。

切削呈粉状的情况下,请设置使用回收粉末及浮游物的集尘器。此外,请设置罩板以防切削触 击自进给镗铣动力头本体,定期的清理保养有助于提高设备的使用寿命周期。

即使用冲气喷除镗铣头上的残留切削,也难免有微小细削随主轴侵入主轴内部的可能。请用吸尘 器或清扫的方式清除切削。

#### <span id="page-34-3"></span>11-3.结构与性能

- 自进给镗铣动力头本体 有一个 医二二二二二二二二二二次需要的各种机能。
- •皮带轮组合 调试 重量过敏变度带轮的组合来调整主轴的旋转速度。
- ·BT30 液压刀柄 可以夹持Φ6.0~Φ20 刃具。

#### <span id="page-34-4"></span>11-4.安全事项

为防止意外事故的发生,请注意以下事项。

- ·请不要触摸旋转物体(刀具、弹簧夹头及刀柄)。
- ·请不要在拆下防护罩的情况下使用自进给镗铣动力头本体。 如果防护罩有破损,请更换新品。
- ·在多个作业者操作使用的情况下,请相互协调作业。
- ·使用前,先注意确认主轴是否反转;若反转,更换三相任意两相接线即可。

# <span id="page-35-0"></span>12.耐腐蚀性

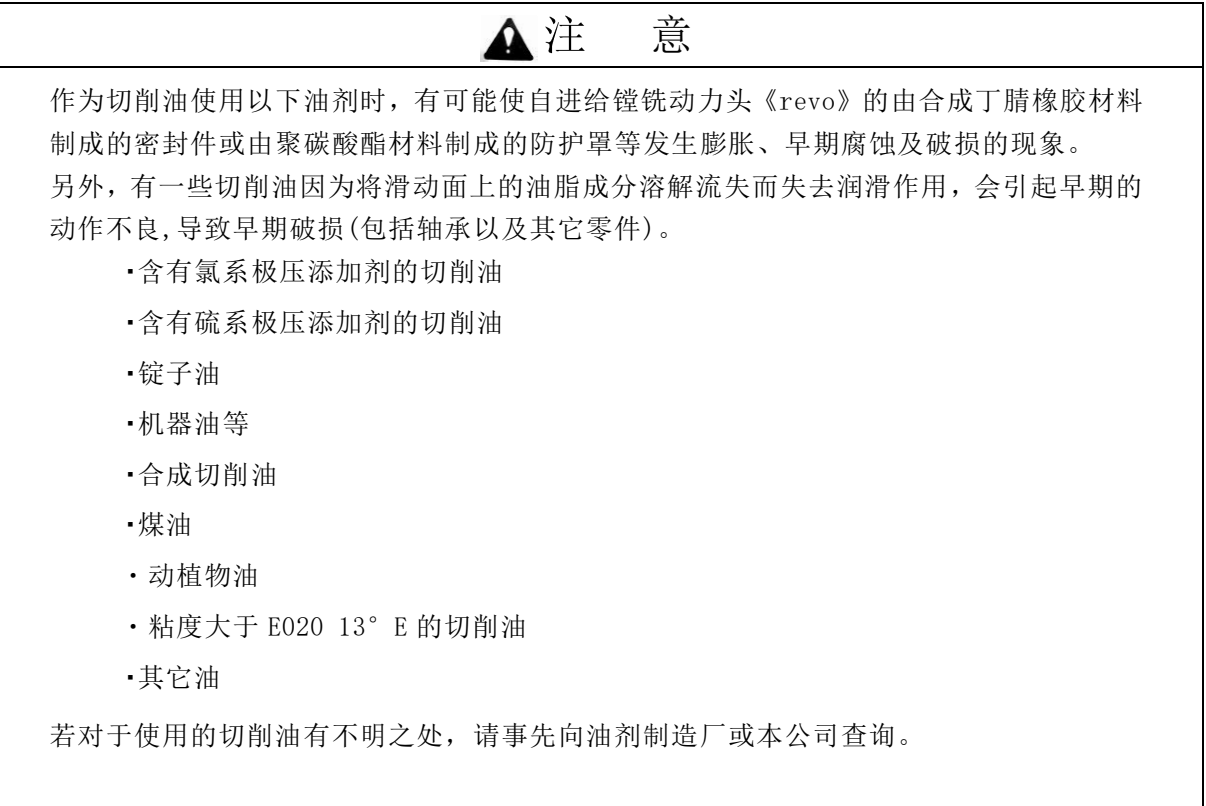

# <span id="page-36-0"></span>13.使用时的注意及点检

<span id="page-36-1"></span> $13-1.$  使用时的注意

(1)运转中安装各保护盖板。保护罩起到防尘及回转部位的保护和安全的作用。

(2)给各部位加油、或定期清理维护时首先停止机器的运转。

(3)定期清理主轴端部的油污及加工切屑。

(4)关于其他的操作,请参照本书的前项。

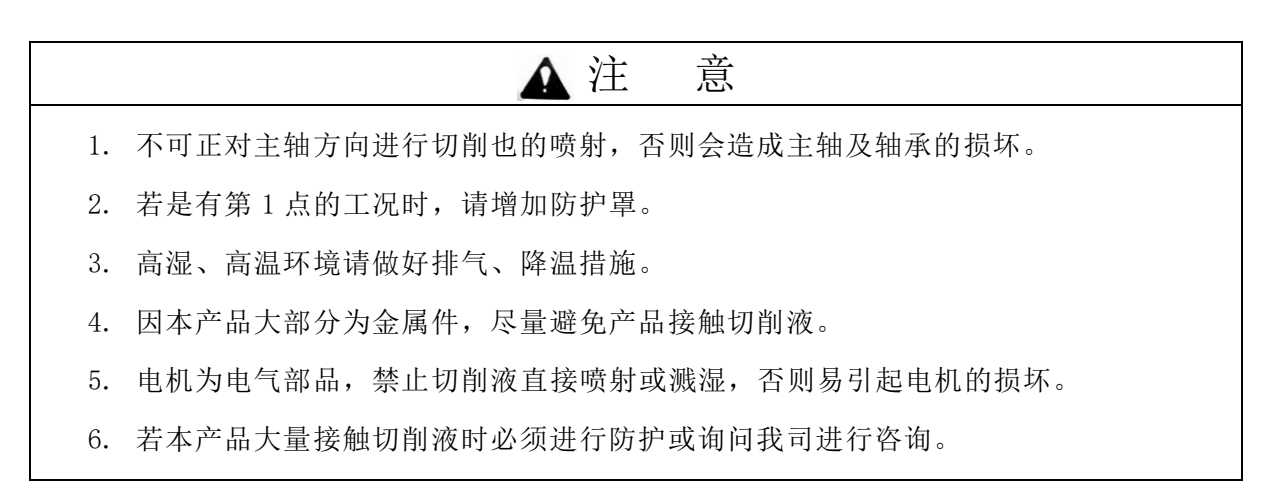

<span id="page-36-2"></span>13-3.动作点检

(1)自进给镗铣头加工中,发生运转不良时,请参考下述现象例进行适当的调整及采取处理 措施。

(2)如有其他问题,请停止机器运转,及时联络就近营业部。

# <span id="page-37-0"></span>14. 故障检修

自进给镗铣动力头《revo》一贯按照彻底的质量管理体制生产,产品经过严格的性能检验,合格之后出厂。 但是, 在组装专机并与相关设备连接时,或在连续运转中发生动作不良的情况下,请务必切断电源和气源, 参考以下的现象例,检查排除故障的原因。

## 依照现象例检查和处理的要领

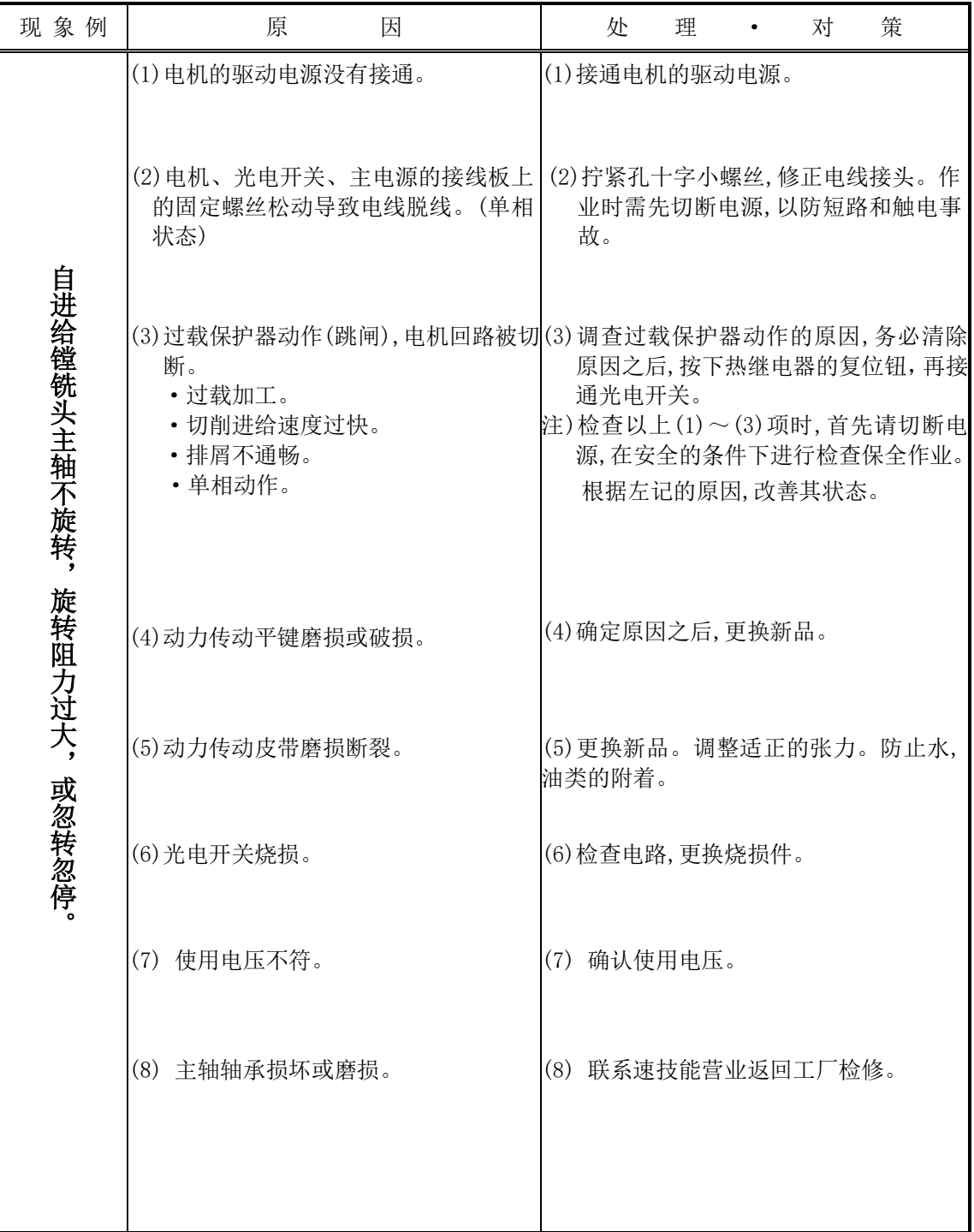

# <span id="page-38-0"></span>15.触摸屏操作(选配)

<span id="page-38-1"></span>15-1.开机界面

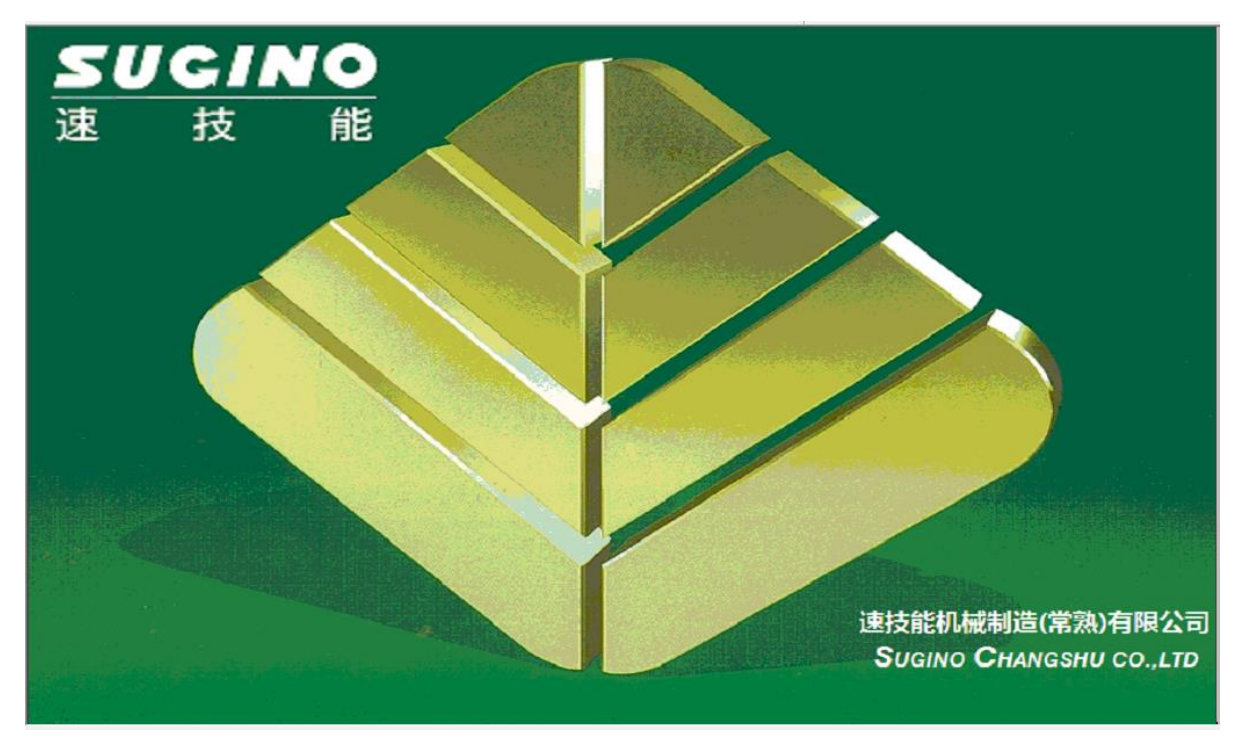

一.点开机界面进入模式选择界面

### <span id="page-39-0"></span>15-2.模式选择界面

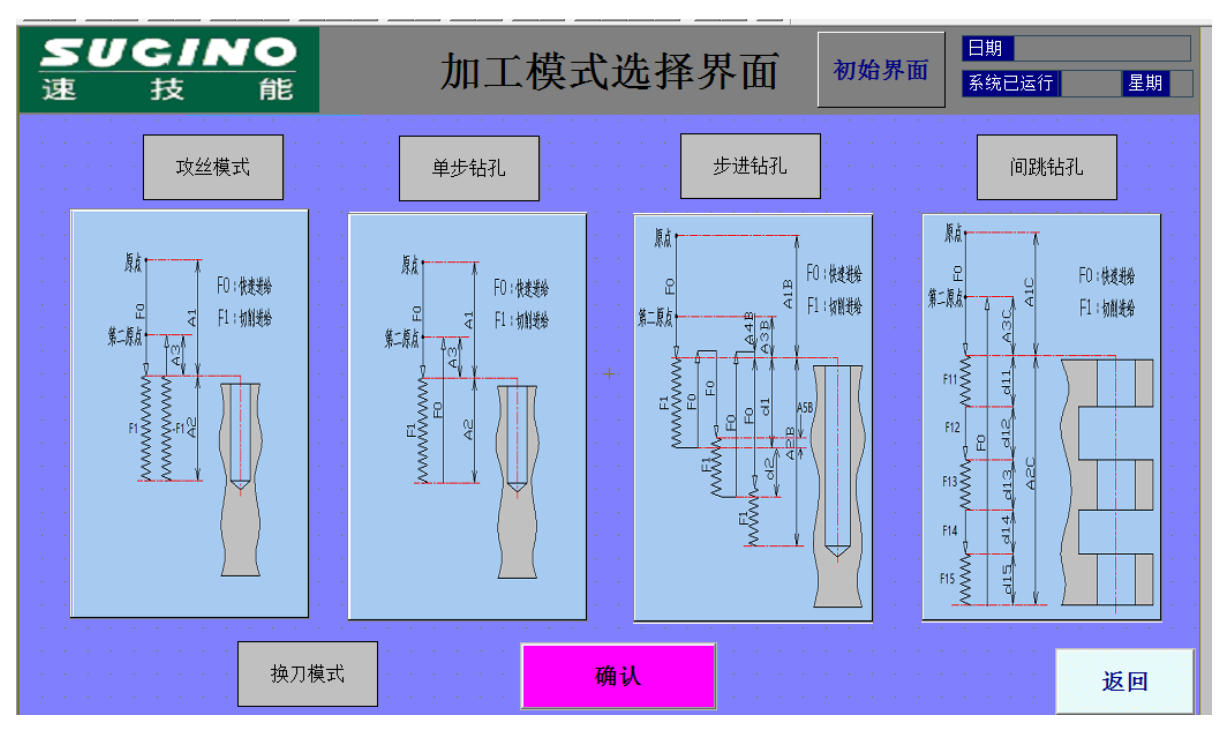

一. 根据加工需要选择模式:比如选择攻丝,则点文字方框"攻丝模式"或者点下面加工示意 图,文字方框变绿色再点确认后模式被选中(注意必须点确认!)如下图。"初始界面"按钮返 回开机界面,此时运控器外部硬接点有效,否则外部硬接点仅急停有效。

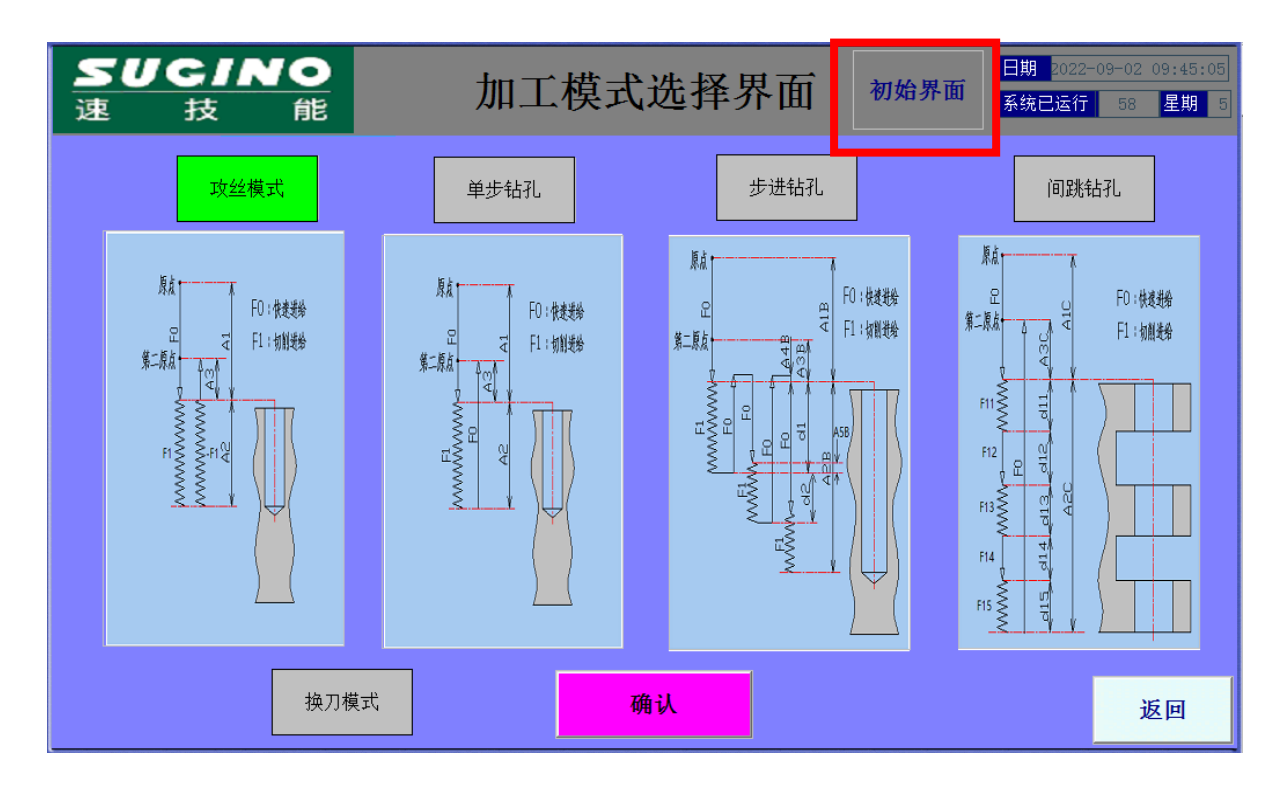

二. 模式选中后点"确认"进入操作界面,点"返回"进入各模式操作界面

<span id="page-40-0"></span>15-3.操作界面

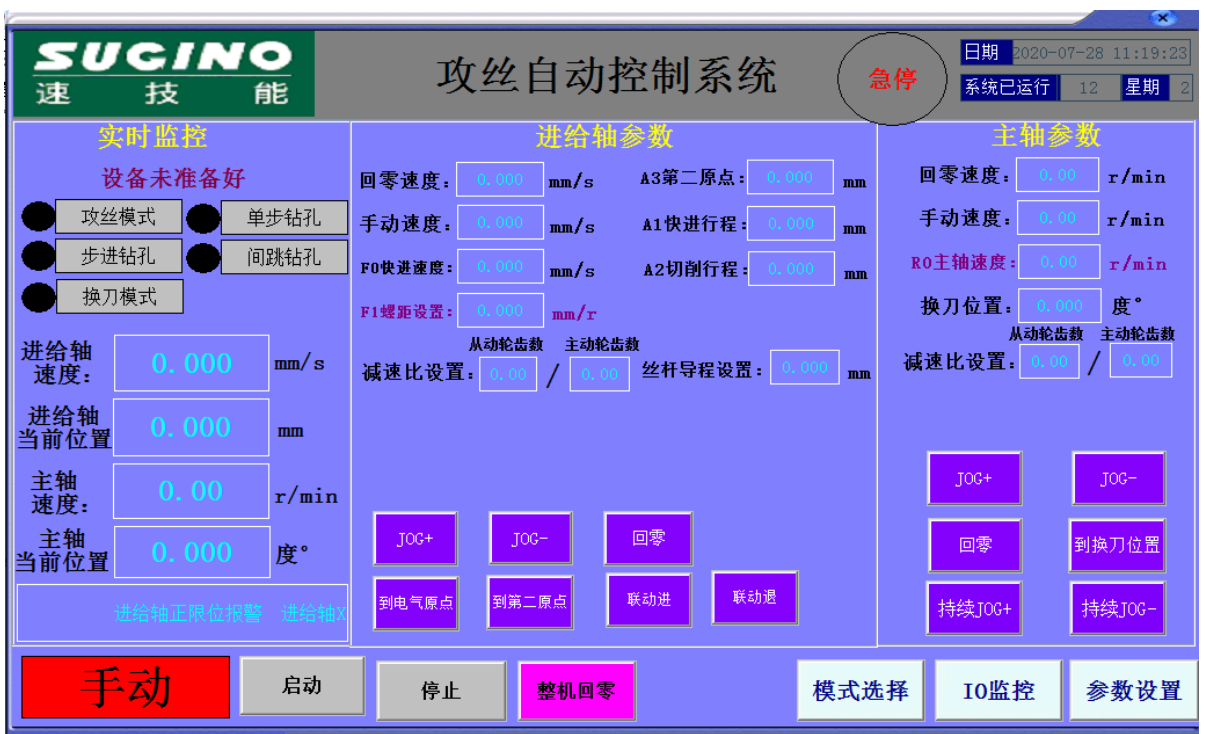

一.操作界面分为实时监控、加工参数显示、操作按钮

二. 实时监控内容: 模式监控,进给轴主轴的实时位置速度监控及伺服状态监控报警显示等。

三.加工参数显示:显示当前的加工模式下的加工参数,此参数在此窗口只读不能修改,要更 改必须进入参数设置界面。

四.操作按钮:

1.启动停止为自动状态下有效

2.手动状态下 JOG+JOG-回零按钮分别操作主轴进给轴

3.持续 JOG+JOG-仅主轴连续转动,联动进联动退为主轴进给轴同时启动的点动

4.整机回零为进给轴先回零后再主轴回零

<span id="page-41-0"></span>15-4.参数设置

一.加工参数的设置为模式选定后在操作界面点参数设置进入加工参数设置界面如下图

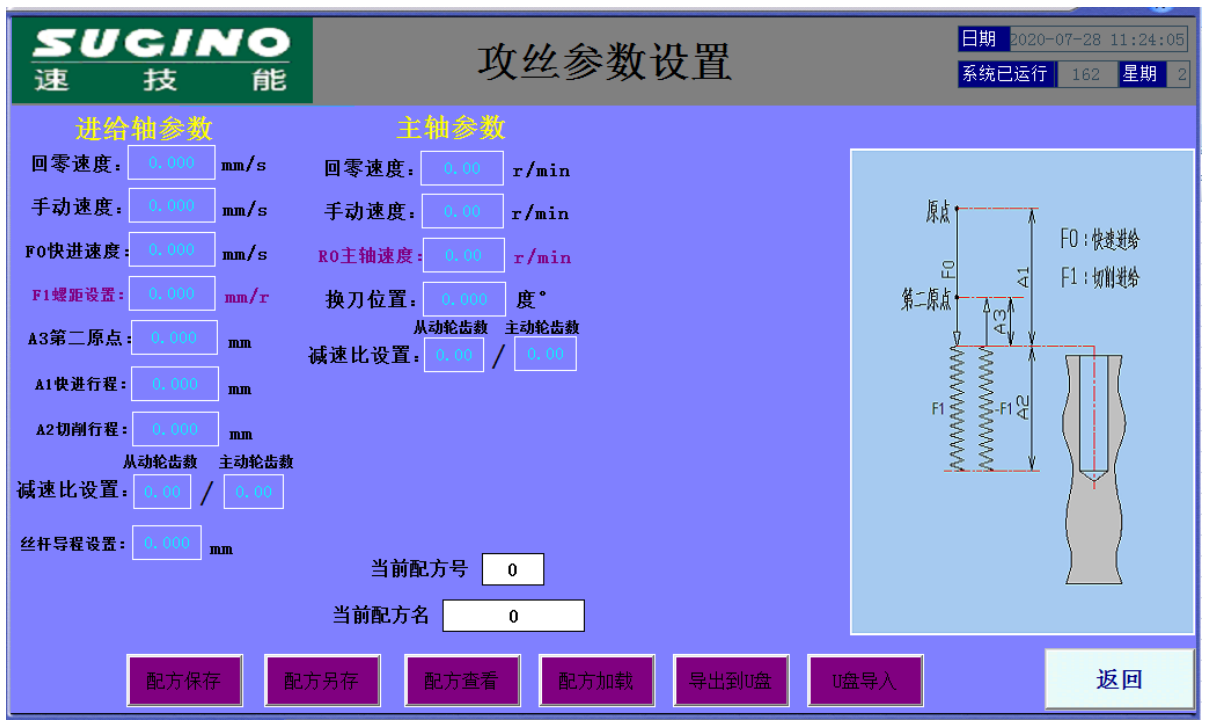

所有模式必须注意如下两点:

1.回零速、手动速设置设试好后一般无需修改。

2. 进给减速比(1: 1) 丝杆导程(10mm), 换刀位置跟外部机械结构有关不得随意修改, 要与 机械结构相吻合。

3.根据机型选择减速比,进给减速比表格如下:

表 1

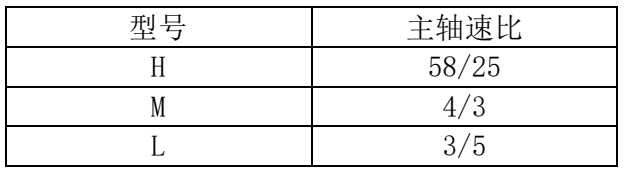

二. 攻丝模式:

一般加工参数(A1 快进行程 A2 攻进行程 A3 第二原点 F1 螺距设置 R0 主轴速度)

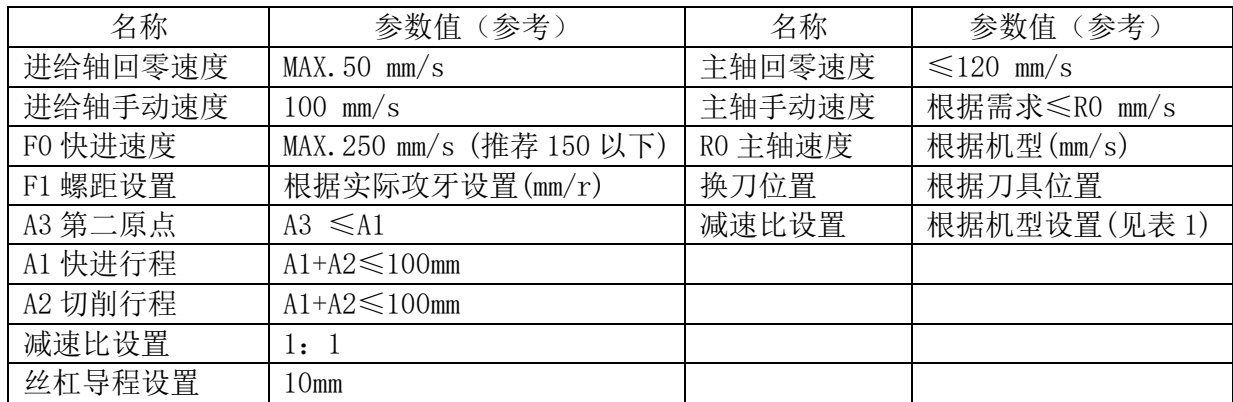

三. 钻孔单步: 一般加工参数

(A1 快进行程 A2 攻进行程 A3 第二原点 F1 切削速度 R0 主轴速度 T0 驻停时间)

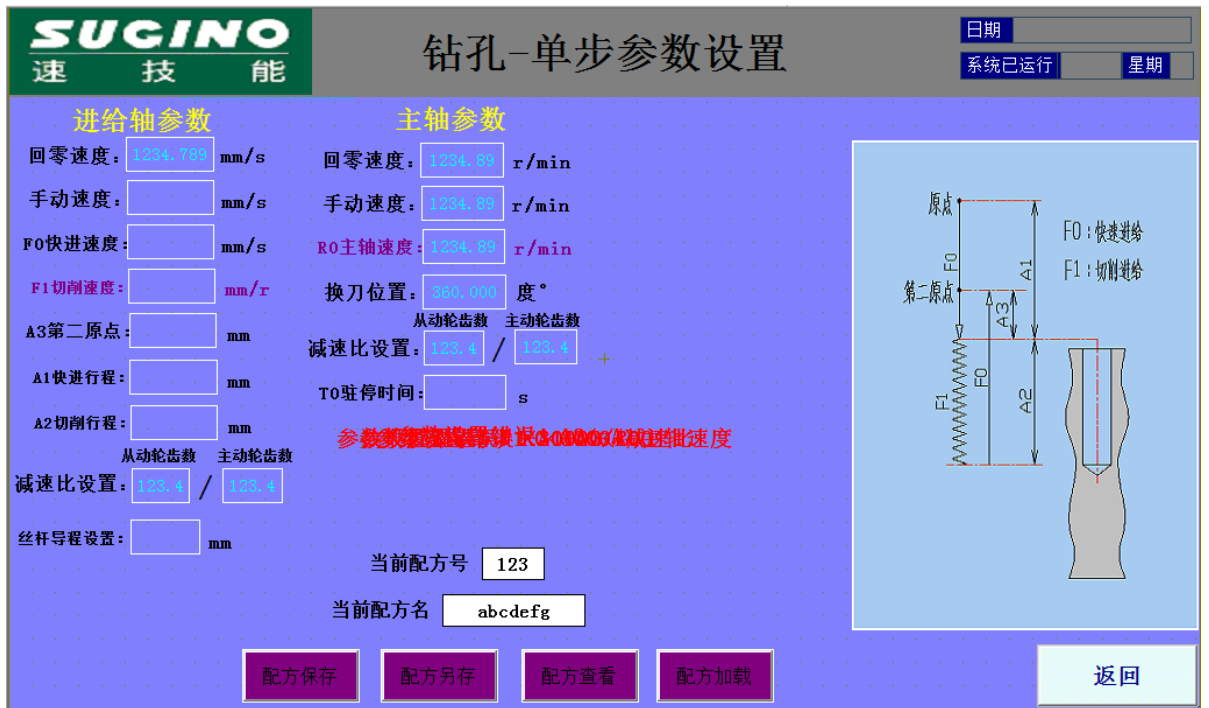

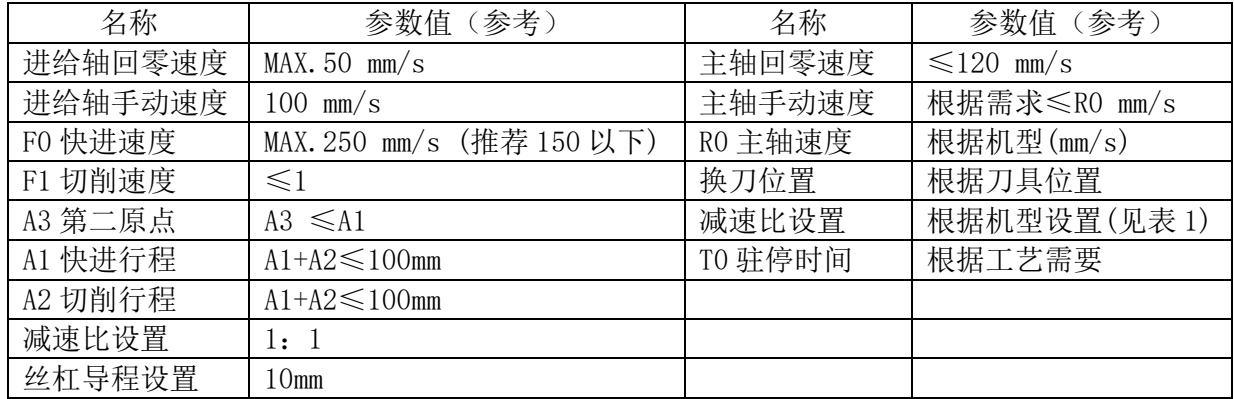

四.钻孔步进:一般加工参数

(A1 快进行程 A2 攻进行程 A3 第二原点 F1 切削速度 R0 主轴速度 T0 驻停时间) 专用参数(A4 安全距离 1 A5 安全距离 2 d1 首步切削距离 d2 步进距离)

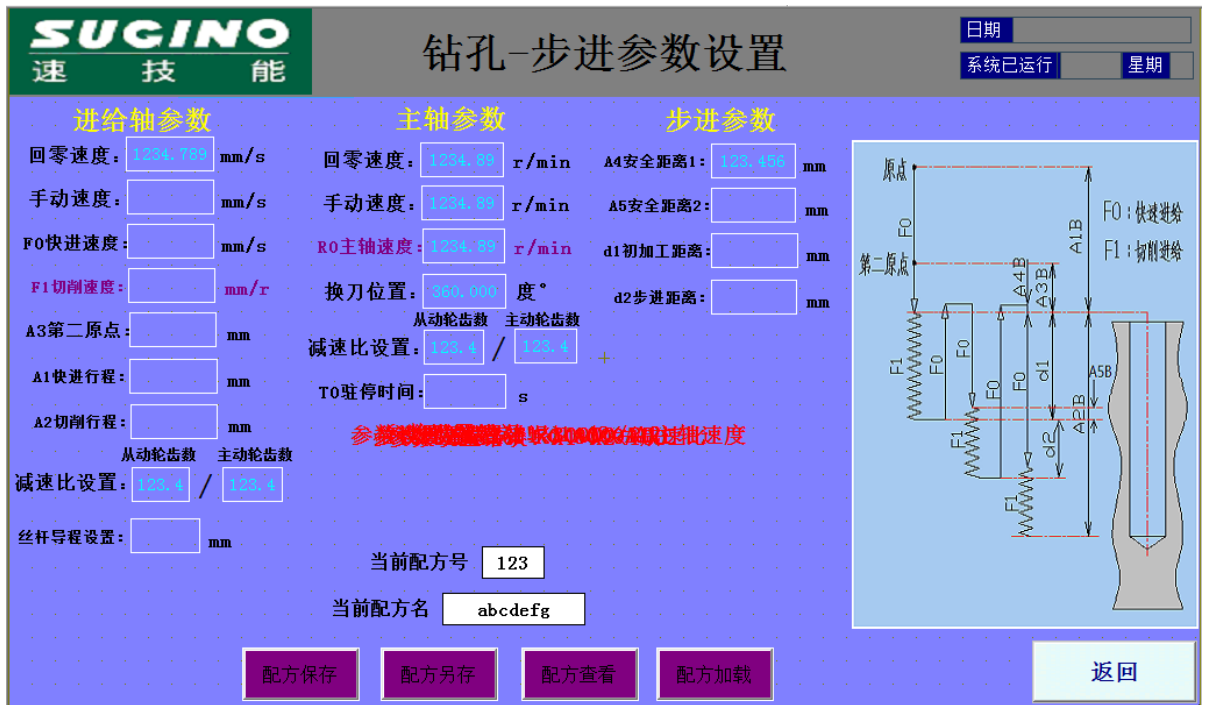

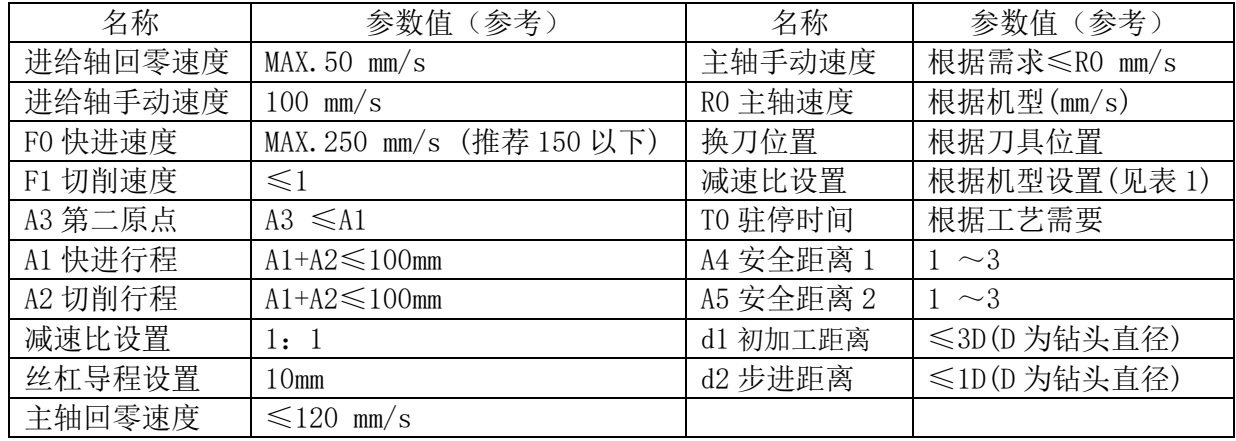

五. 钻孔间跳: 一般加工参数 (A1 快进行程 A2 攻进行程 A3 第二原点 R0 主轴速度 T0 驻停时间)

间跳专有参数

( F1 切削速度:F11~F15 五段切削速度 切削距离:d11~d15 五段切削距离)

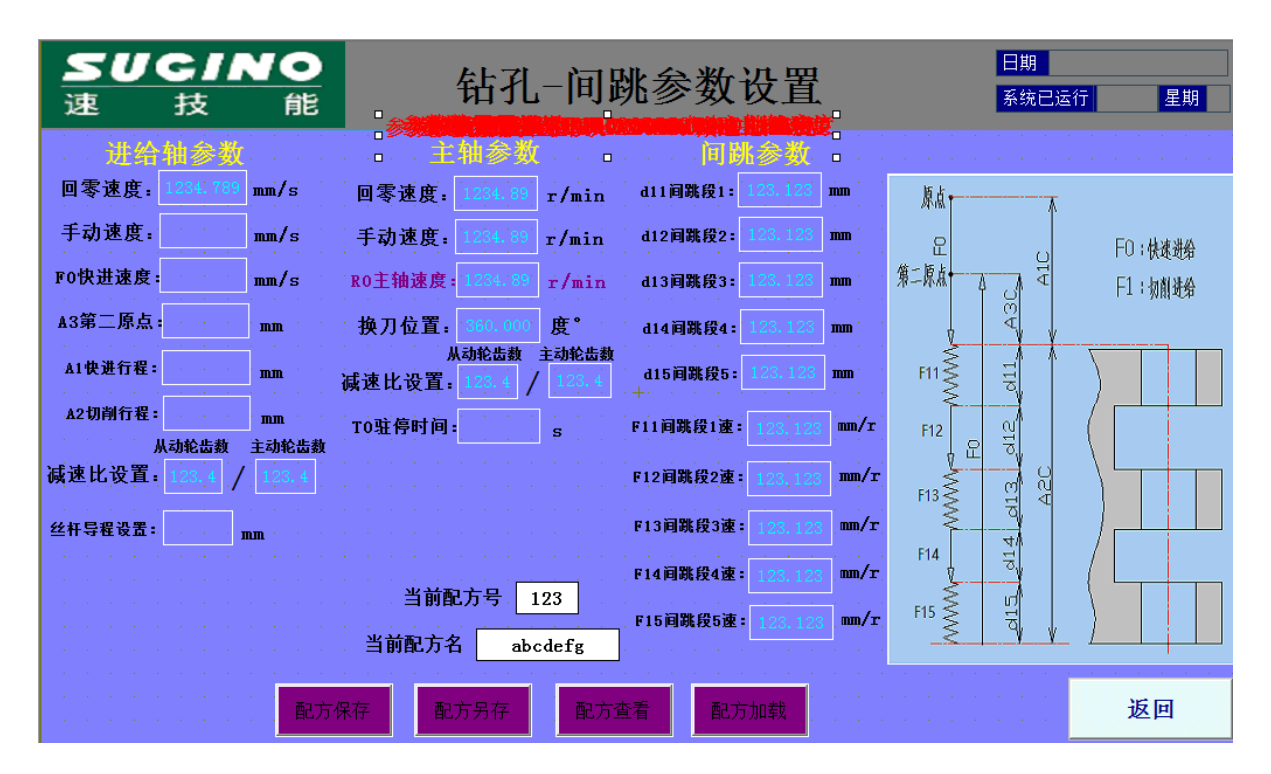

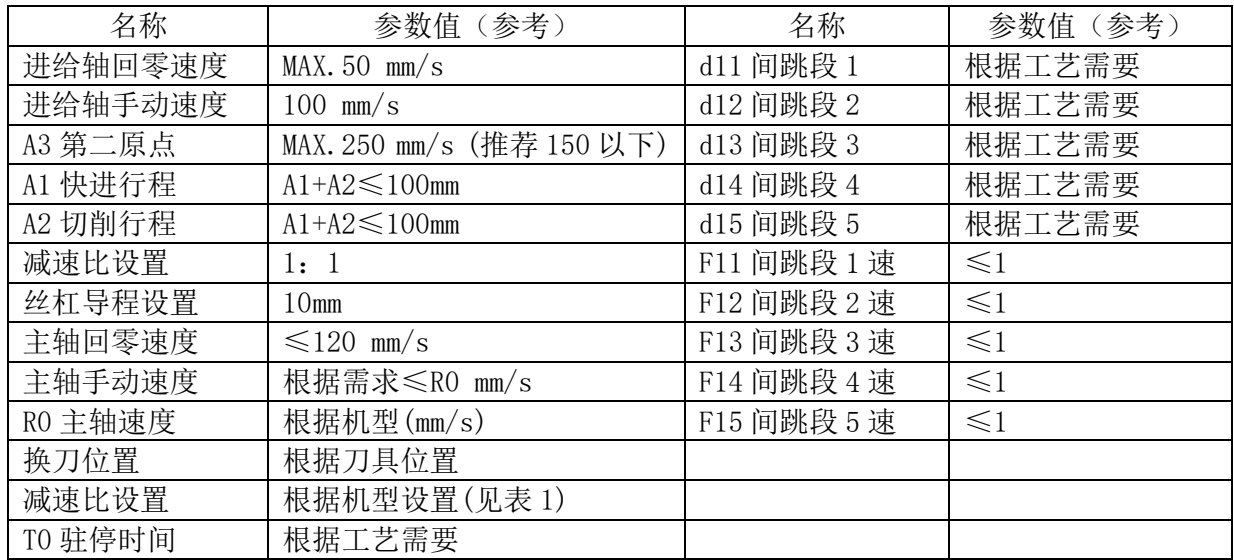

注:d11+d12+d13+d14+d15 等于 A2 切削行程

## <span id="page-45-0"></span>15-5.自动运行

参数设置完成后点"返回"按钮回到操作界面,在手动状态点"整机回零"按钮,完成整机回 零动作后点"手动"按钮红色手动按钮变为"自动"绿色按钮进行自动状态,点"启动"进行 选定模式的一周动作。自动运行界面如下图。自动模式下参数无法修改。

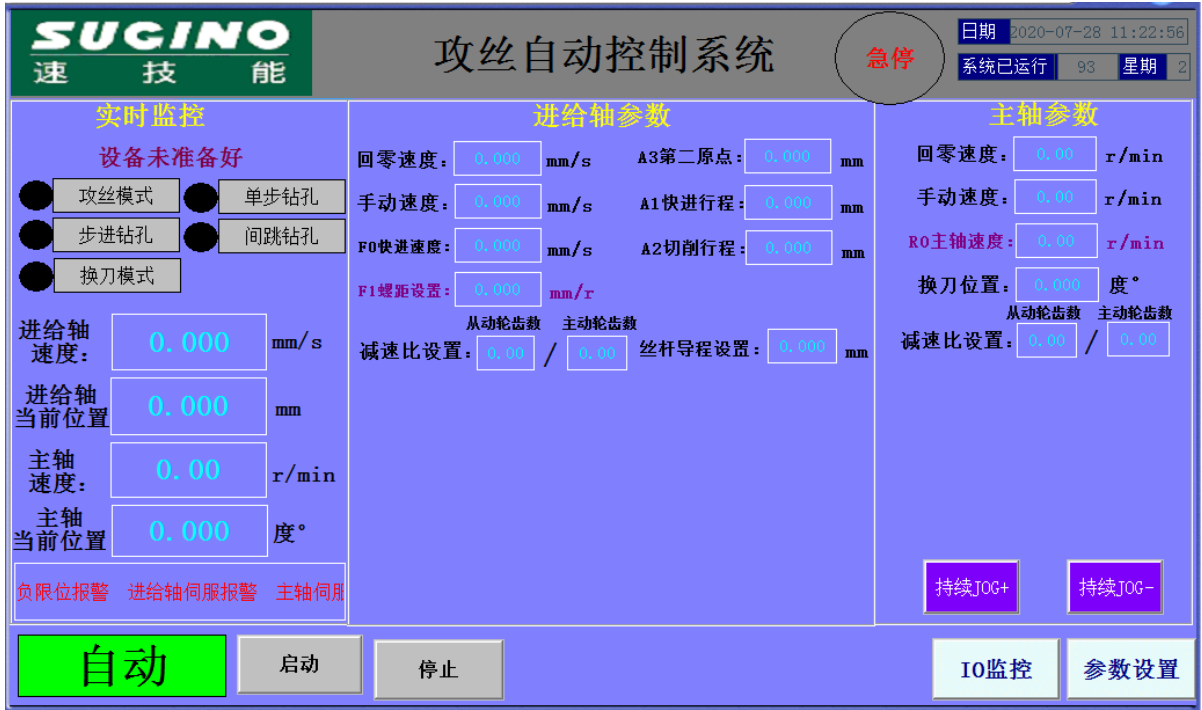

<span id="page-45-1"></span>15-6.I/O 点的监控

不管在自动或手动模式下点"IO 监控"按钮进入 I/O 监控界面, 如下图, 当运动控制器输入 输出点有效时相应点位的指示灯亮

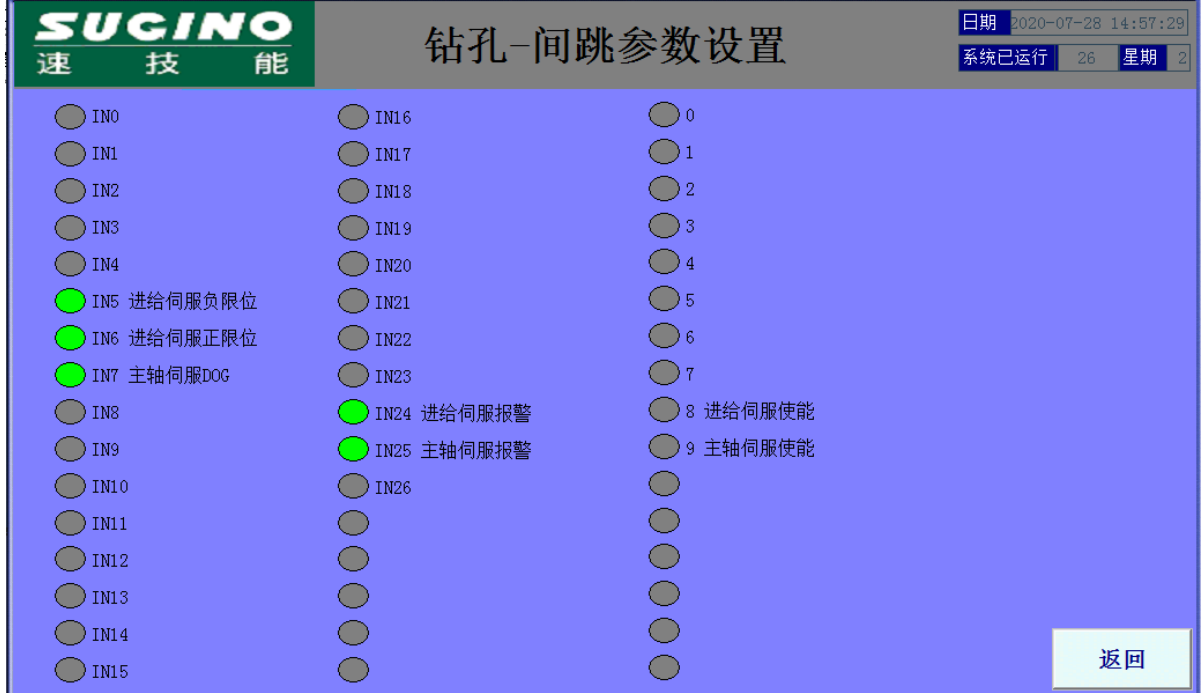

为了使大家更方便使用本说明书,希望得到各位的宝贵意见(说明不足、错误、期等). 在填写时,请填与手册相关的具体建议,也可以在速技能(http://www.sugino.net.cn) 主页上进行留言.

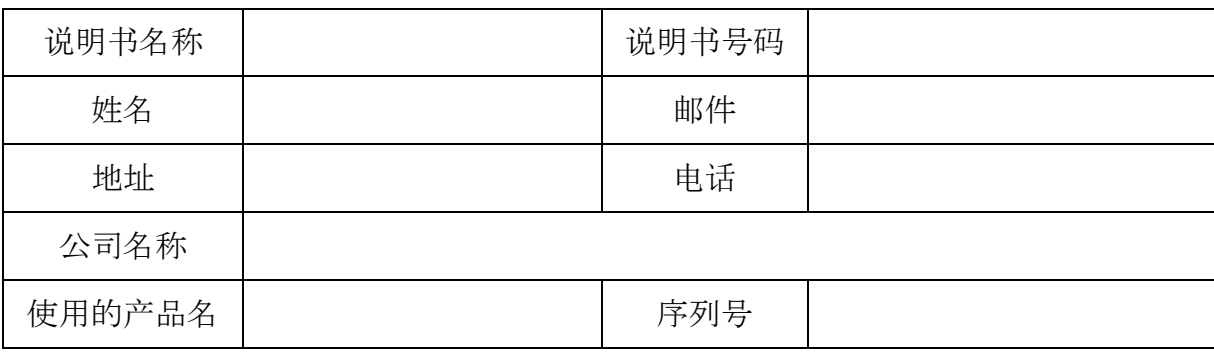

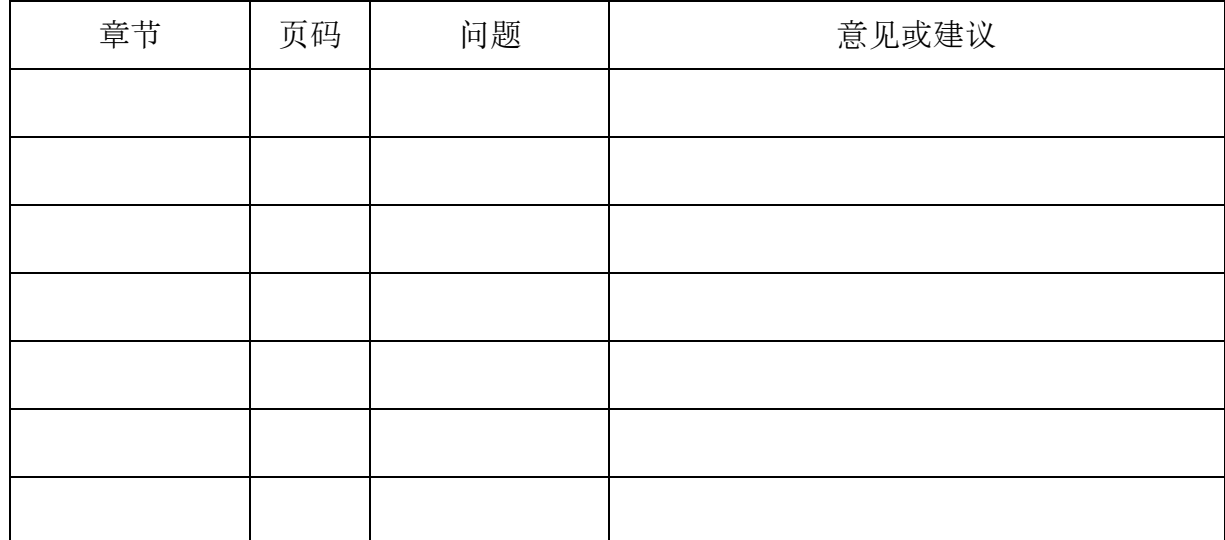

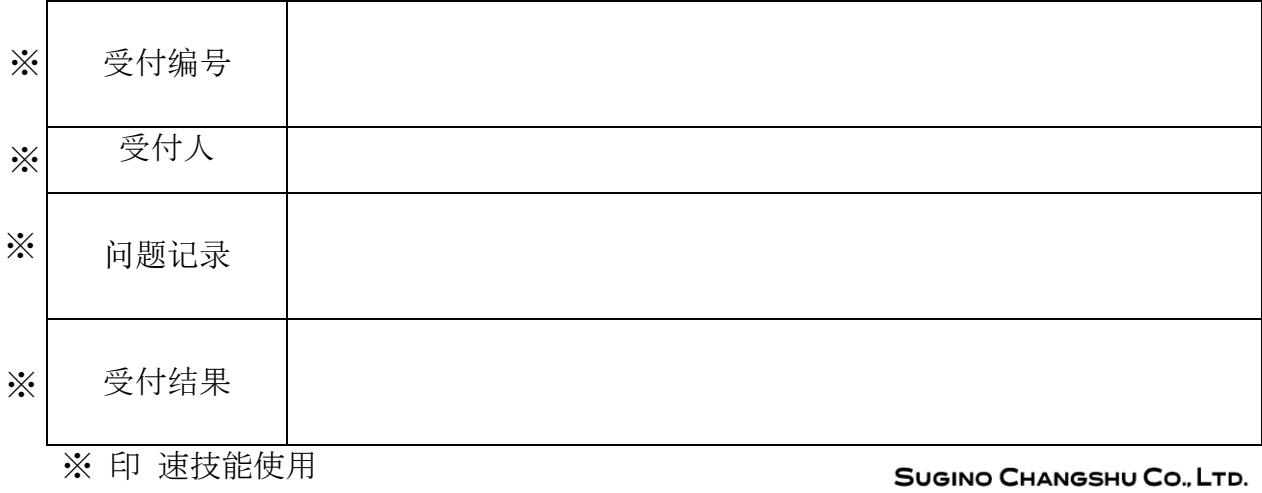

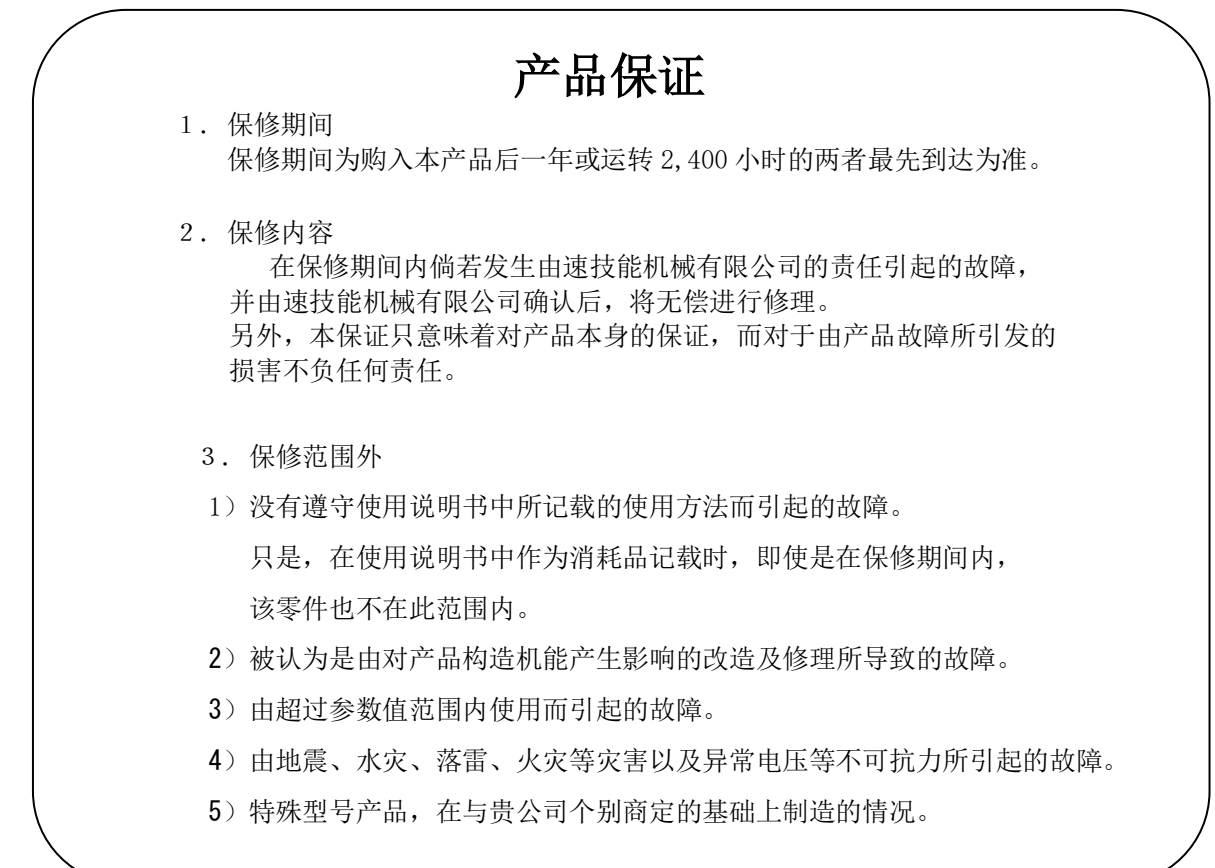